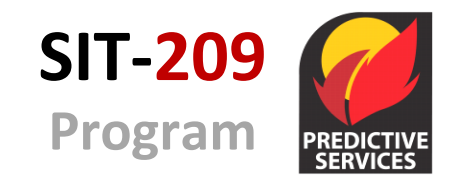

# Intelligence Operations

# SIT-209 Cognos Reports User's Guide

March 2017

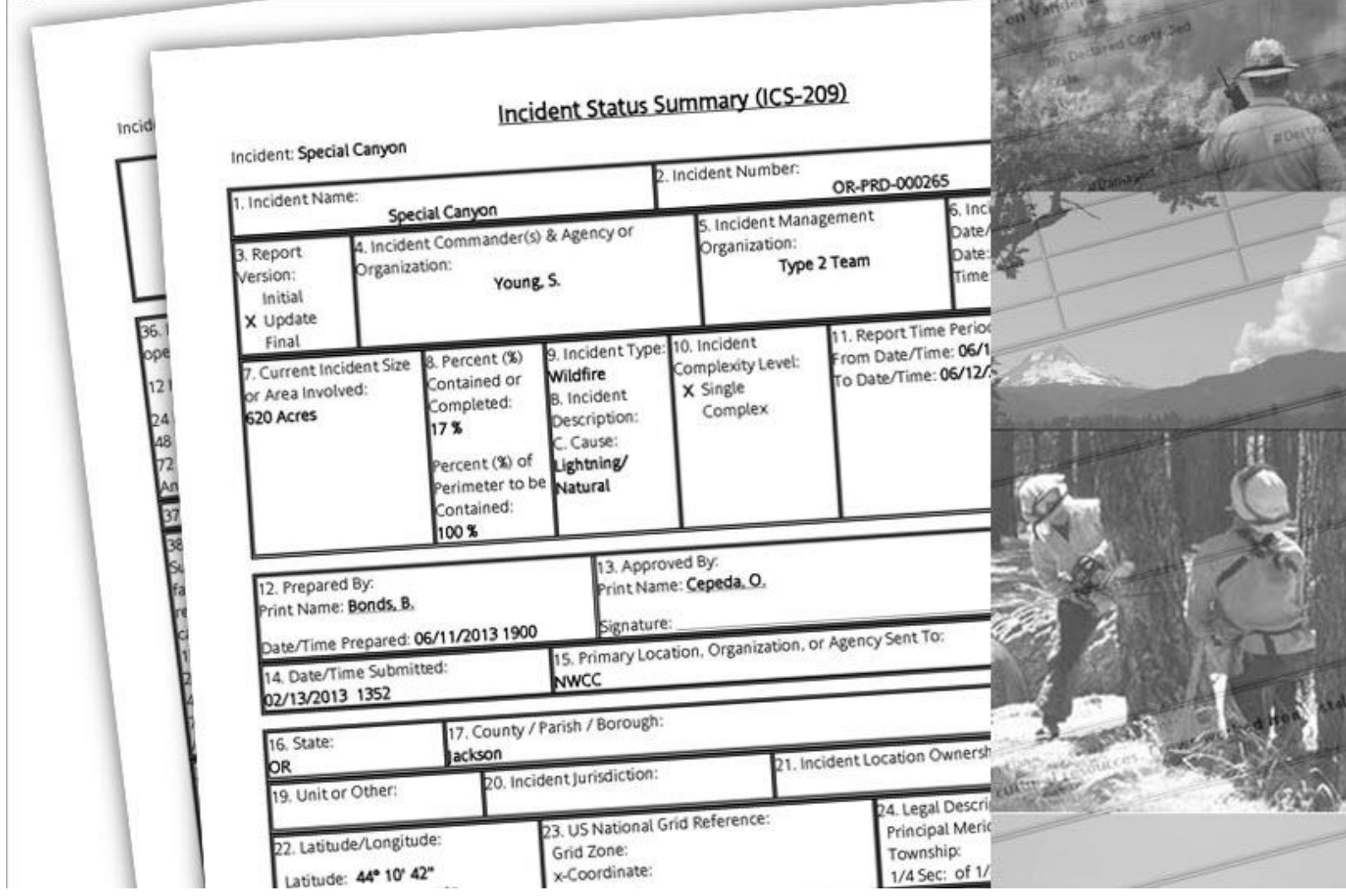

# **CONTENTS**

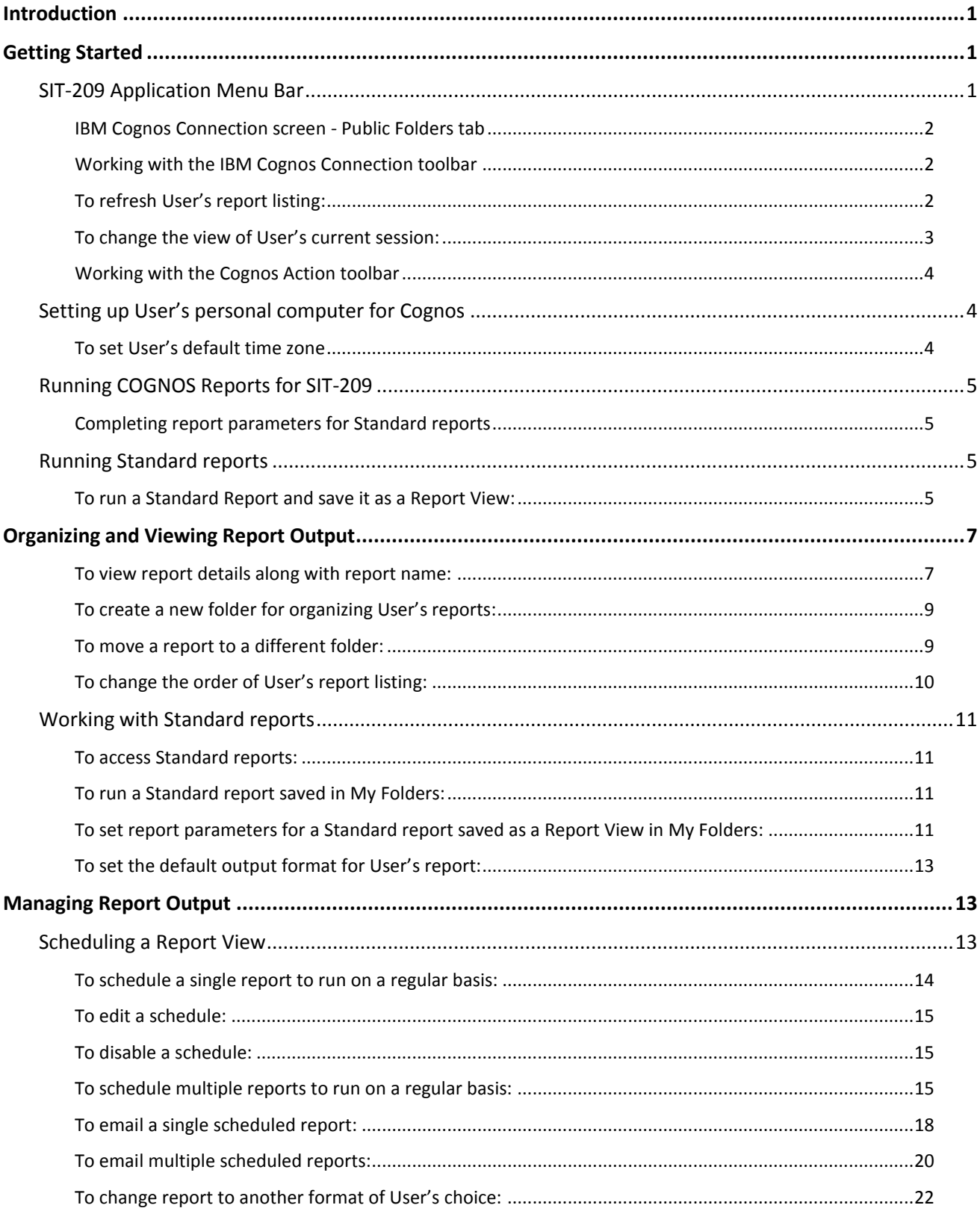

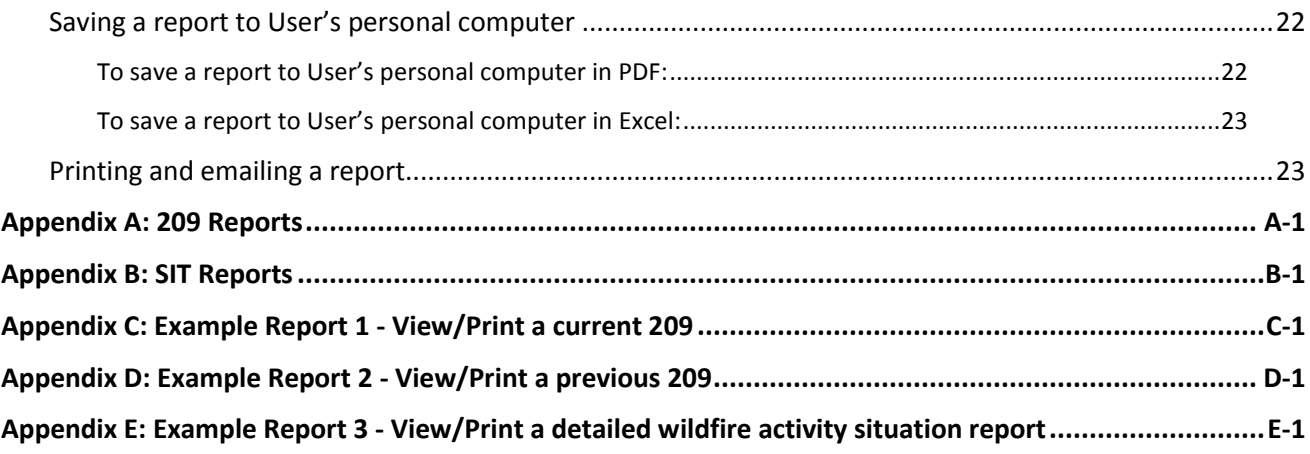

# <span id="page-3-0"></span>**Introduction**

This guide explains how to run and schedule reports available in the Situation Report and ICS-209 Applications (SIT-209). Topics in this guide include:

- Getting Started
- Running IBM® Cognos® Reports for SIT-209
- Organizing and Viewing Report Output
- Managing Report Output

SIT-209 uses the Cognos business intelligence application to retrieve reports in the SIT-209 applications. To view or print reports, users can select from a list of established reports. These include detailed and summary reports. Examples include completed 209 forms, wildfire activity situation reports, and a range of other reports using either SIT-209 information, or a combination of the two. Users select from a common set of steps and filters to produce a report. See Appendices A and B for a list of all SIT-209 reports.

# <span id="page-3-1"></span>**Getting Started**

Users must request an account and receive account access before they can run SIT-209 reports. Either Reports or Data Entry account roles will allow the user to run reports. See the Interagency Situation (SIT) Report User's Guide (2016) or ICS-209 User's Guide (2016) for more information.

## <span id="page-3-2"></span>**SIT-209 Application Menu Bar**

The SIT-209 Application has four tabs on the menu bar:

- **Home**: Select this tab to logon and logoff of the SIT-209 Application portal.
- **209**: The 209 tab has two choices: Data Entry and Reports. Select Data Entry to create or update an ICS-209. Select **Reports** to run an ICS-209 Report.

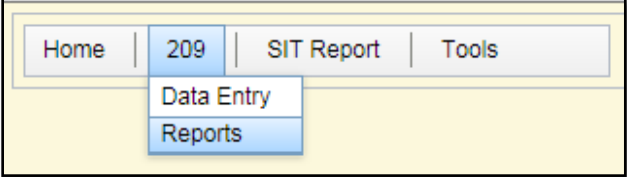

 **SIT Report:** The SIT Report tab has two choices: Data Entry and Reports. Select Data Entry to enter SIT information. Select **Reports** to run a SIT Report.

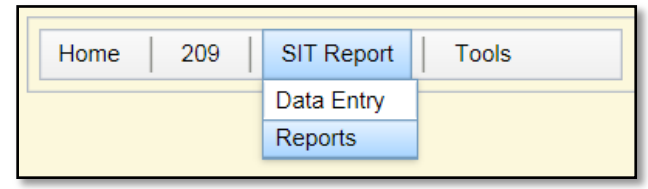

 **Tools**: This tab is for users with manager level roles only. Select this tab to manage user accounts, associate units with dispatch centers, monitor IRWIN log entries, and manage other system maintenance tasks.

There are two distinct toolbars that may display on screen, including:

- IBM Cognos Connection toolbar
- Cognos Action toolbar

#### <span id="page-4-0"></span>*IBM Cognos Connection screen - Public Folders tab*

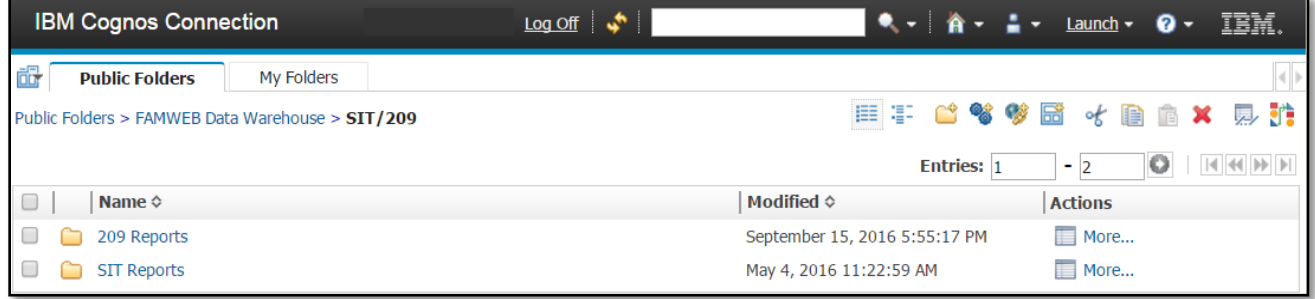

## <span id="page-4-1"></span>*Working with the IBM Cognos Connection toolbar*

After selecting Reports from the 209 or SIT Report tab, the browser opens a new window and displays the IBM Cognos Connection toolbar. The icons and drop-down arrows function in the same way as in other webbased applications.

The following screen capture shows some of the common elements and terminology on the IBM Cognos Connection toolbar as displayed on the SIT Reports folder.

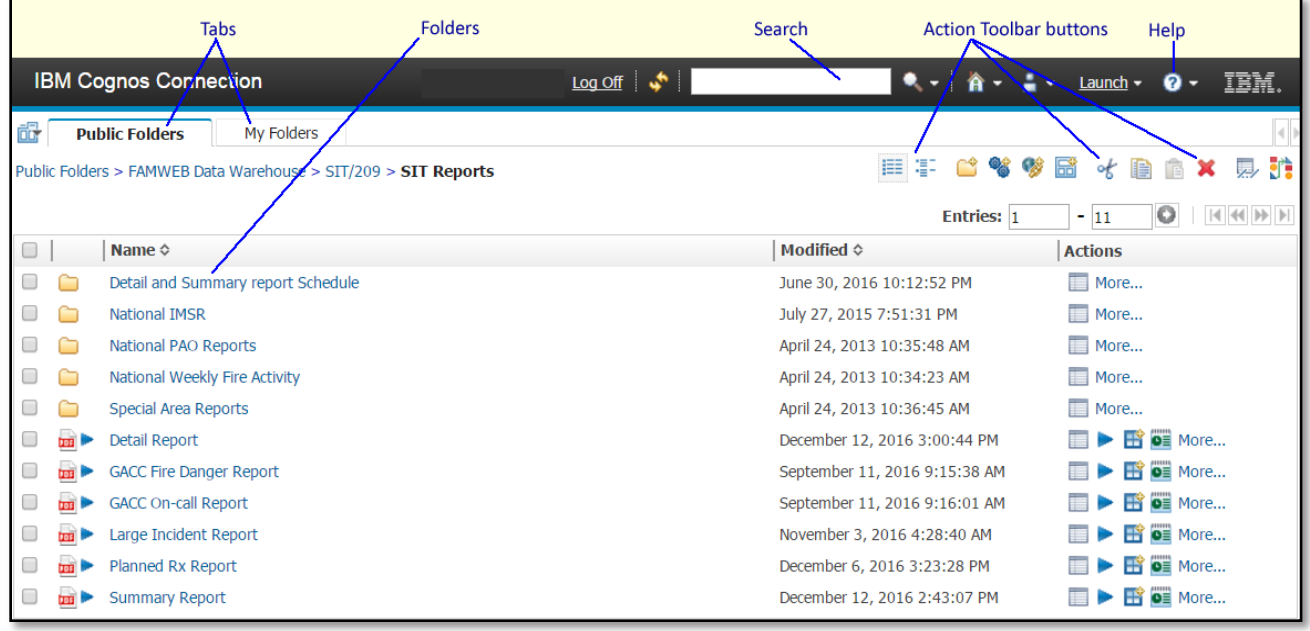

<span id="page-4-2"></span>*To refresh User's report listing:*

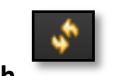

• On the **IBM Cognos Connection** toolbar, click the **Refresh** icon.

# <span id="page-5-0"></span>*To change the view of User's current session:*

 $\triangleright$  To change the default view for all Cognos sessions see, "Changing User's default view preference," in the section, "Setting up User's personal computer for Cognos," later in this guide.

1. On the **IBM Cognos Connection** toolbar, click the **List View** icon to view the Standard reports as a list.

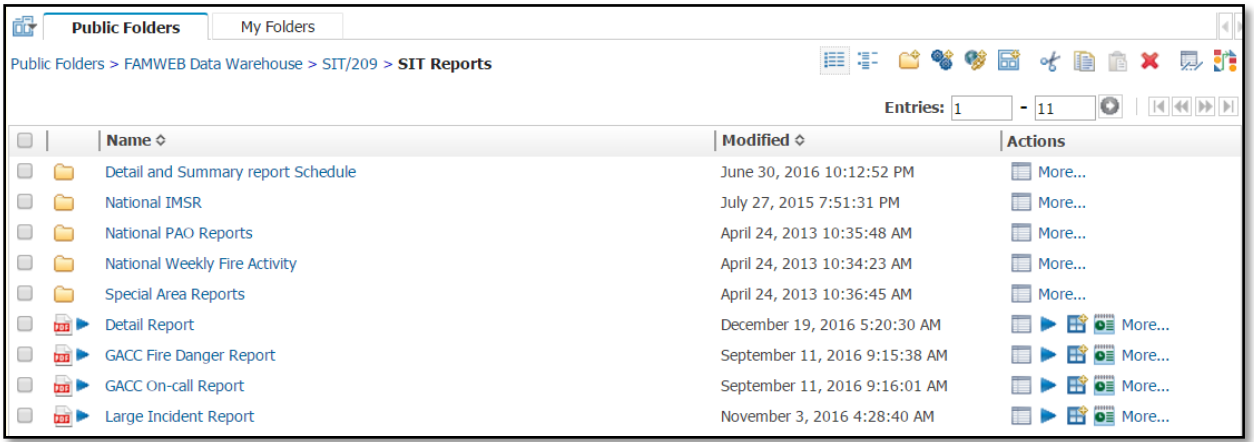

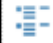

2. Click the **Details View** icon to view the details of the Standard reports. This provides a description of the folder or report.

睡

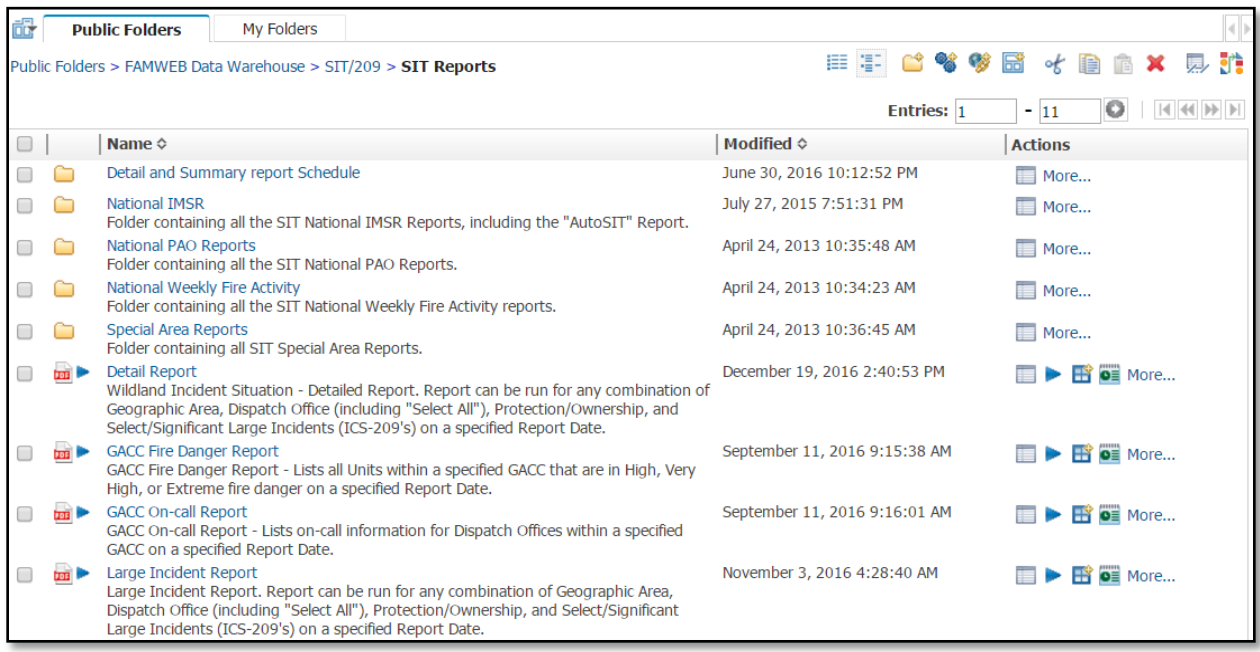

## <span id="page-6-0"></span>*Working with the Cognos Action toolbar*

The Cognos Action toolbar groups the following similar functions into drop-down lists. The following screen capture outlines the functions available from these drop-down arrows.

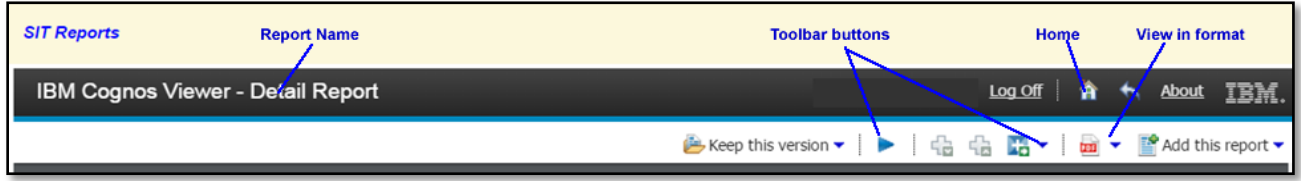

#### <span id="page-6-1"></span>**Setting up User's personal computer for Cognos**

This section outlines some common tasks to perform before running SIT-209 Reports and Cognos for the first time. Tasks include:

- Changing default time zone preference
- Enabling all downloads for Internet Explorer browser

<span id="page-6-2"></span>*To set User's default time zone*

- $\triangleright$  The time zone users select determines when scheduled reports will run.
	-

1. On the **IBM Cognos Connection** toolbar, click the **My Area Options** drop-down arrow, and

- then select **My Preferences**.
- 2. Under **Time zone**, select **Use the following time zone** radio button.
- 3. Select the **Time zone** drop-down arrow, and then select the **time zone** of choice.
- 4. Select **OK**.

The following screen capture shows the **General** tab of the Set preferences screen. Time zone is within the orange box.

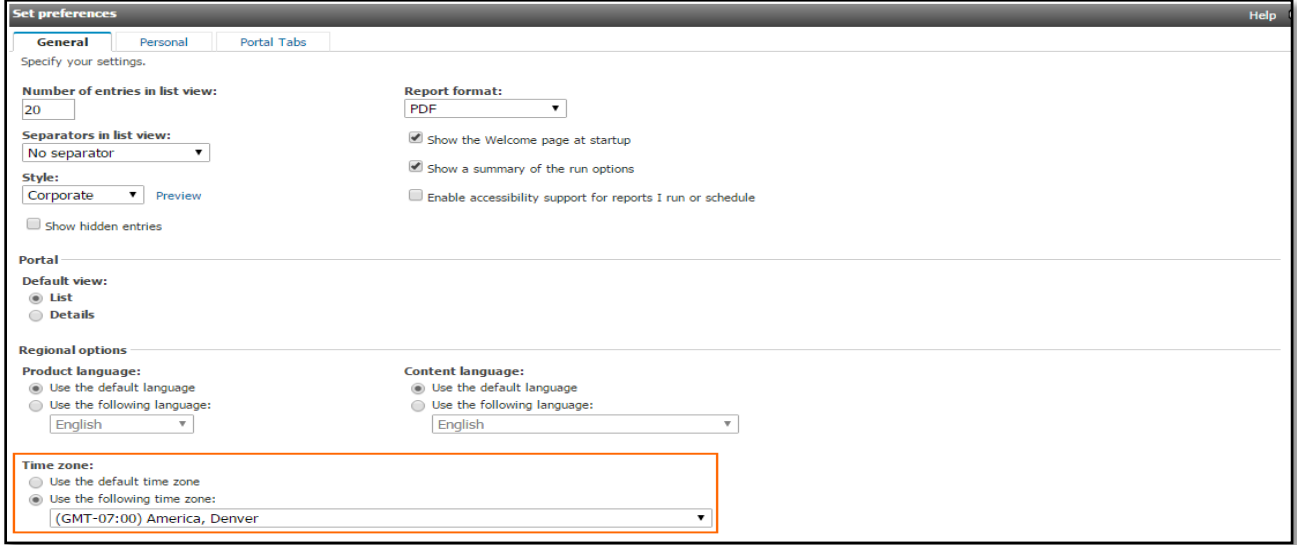

# <span id="page-7-0"></span>**Running COGNOS Reports for SIT-209**

#### <span id="page-7-1"></span>*Completing report parameters for Standard reports*

Upon selecting the desired report, the parameters screen will display. This screen is specific to each report and usually contains both required and optional fields to select from. An orange arrow and dashed line identifies a required field that has yet to be selected. There are instructions at the top of each screen to prompt users.

The following screen capture displays the initial report parameter screen for an ICS-209.

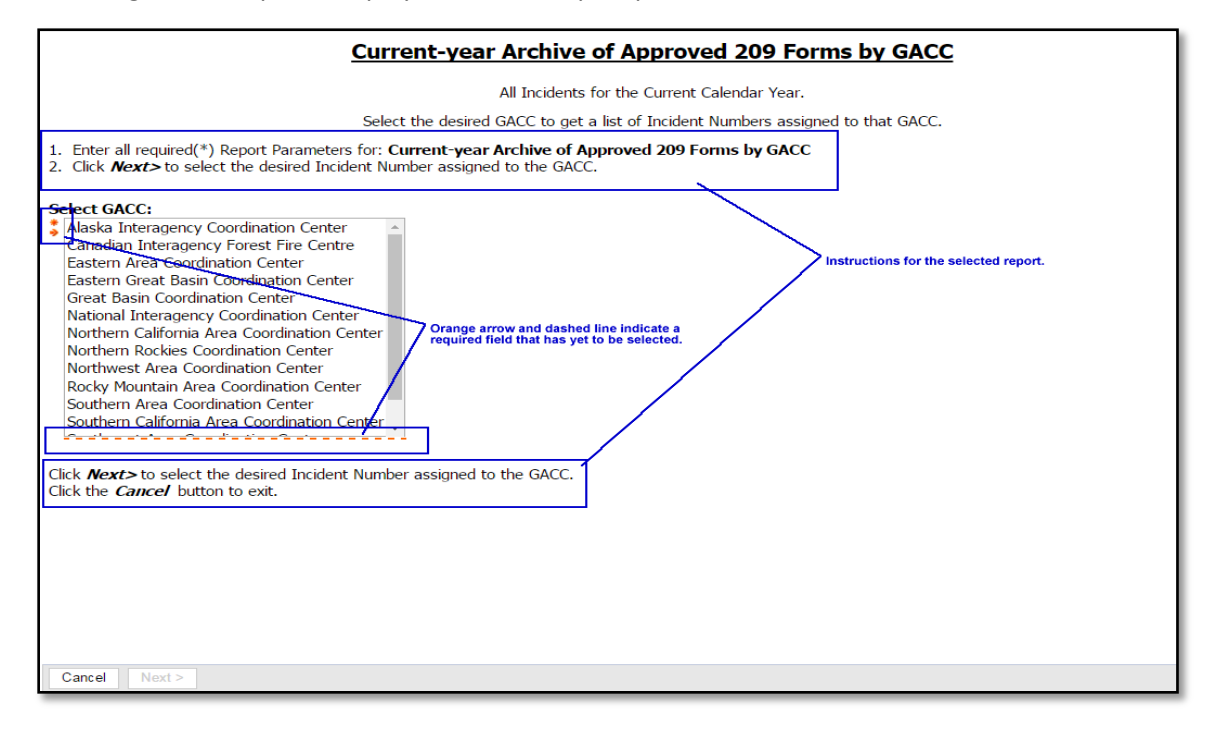

## <span id="page-7-2"></span>**Running Standard reports**

This section explains how to run a Standard report and save it as a Report View in My Folders. This section also explains how to change the format of the report.

<span id="page-7-3"></span>*To run a Standard Report and save it as a Report View:*

- 1. On the menu bar, click **Reports.**
- 2. From the **IBM Cognos Connection** screen select the report name.
- 3. On the report parameters screen follow the instructions listed at the top of the screen.
- 4. When finished selecting all required fields, click **Finish**.
- 5. Click **Keep this version** drop-down arrow, and then click **Save as Report View**.

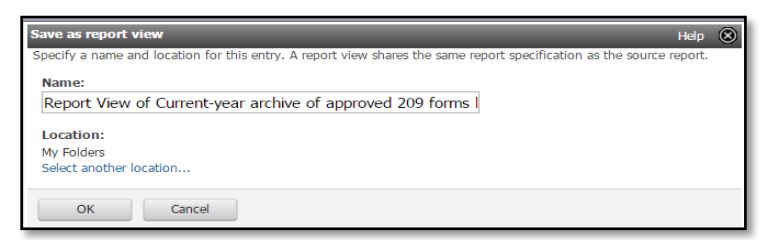

- 6. On the **Save as report view** screen, type the report name in the **Name** text box.
- 7. User's cannot save to the **Public Folders**, under **Location** click **Select My Folders**
- 8. Click **OK**.

The screen capture below shows a sample report parameters screen for a Wildland Incident Situation – Summary Report.

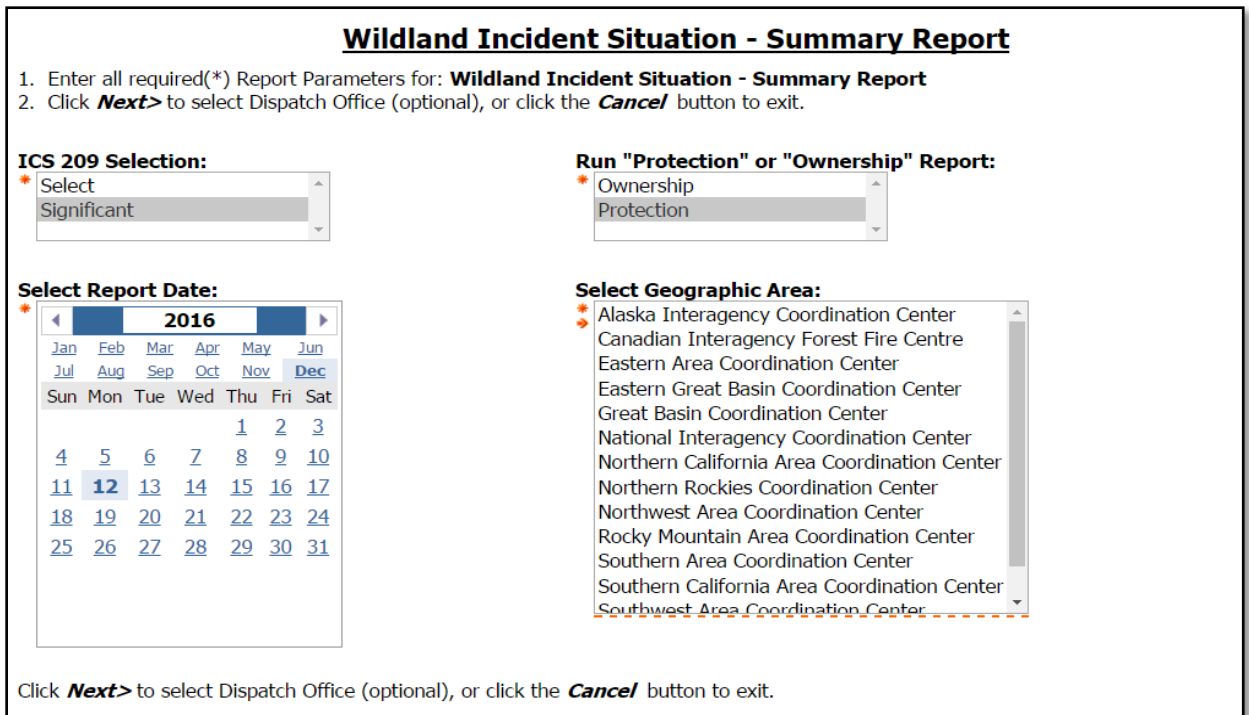

The following screen capture shows the resulting report. Use the drop-down arrow to **Keep this version** of the report.

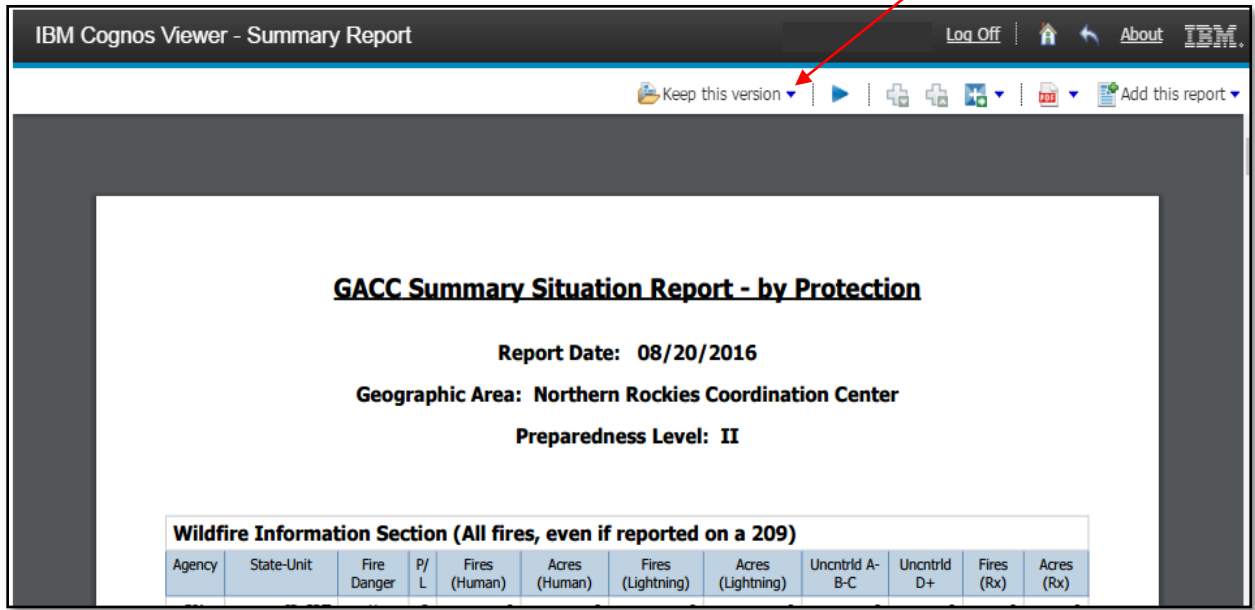

The following screen capture is an example **Save as Report View** screen for a Standard report.

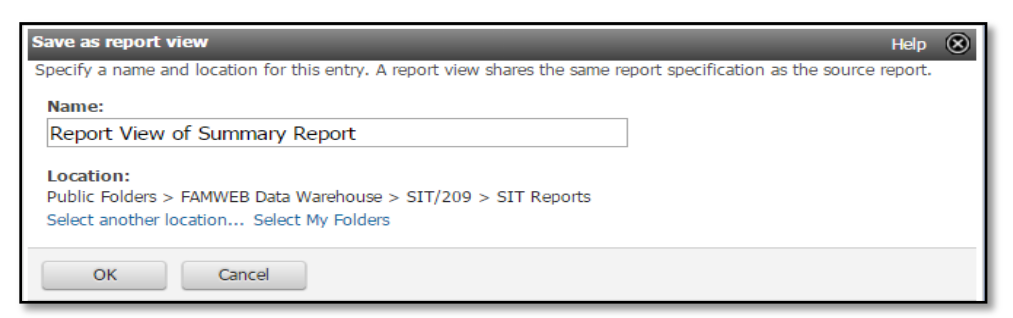

- Under Location select or verify **Select My Folders**
- Click **OK**

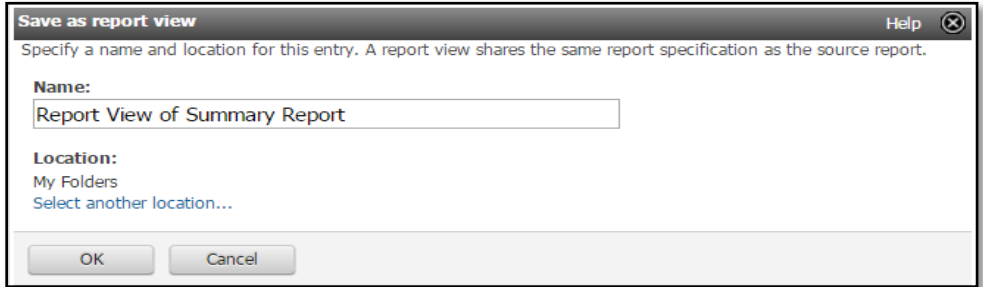

<span id="page-9-0"></span>Rename report if desired, click **OK**

# **Organizing and Viewing Report Output**

This section explains how to perform the following:

- View available reports by list or by details
- Create a new folder in My Folders
	- Move a report to another folder in My Folders
	- Change the order of the report listing in My Folders.

#### <span id="page-9-1"></span>*To view report details along with report name:*

1. On the **IBM Cognos Connection** toolbar, click **My Area Options**, and click **My Preferences**.

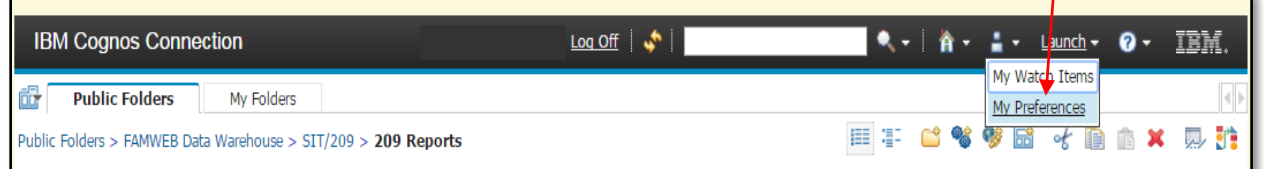

 The initial setting for the Portal-Default view is "List." Select the "List View" option to view a list of available reports. Select the "Details View" option to view available reports along with brief descriptions.

- 2. As shown below, under **Default view** on the General tab, click **Details**.
- 3. Click **OK**.

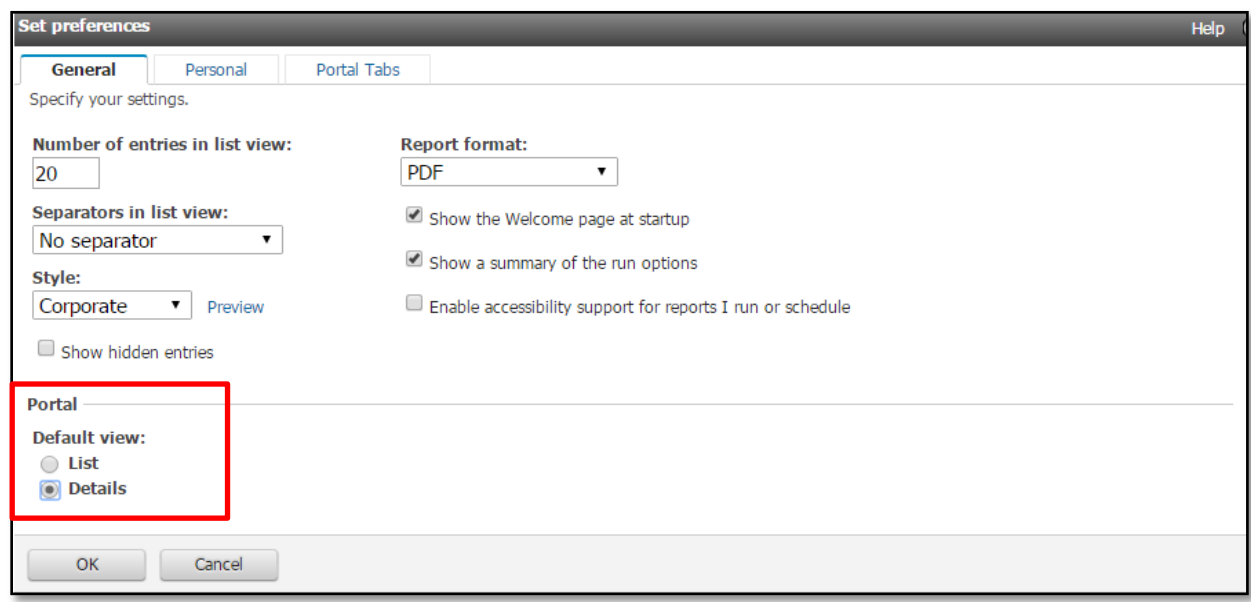

The following screen capture shows a detail view of reports available in the 209 Reports folder.

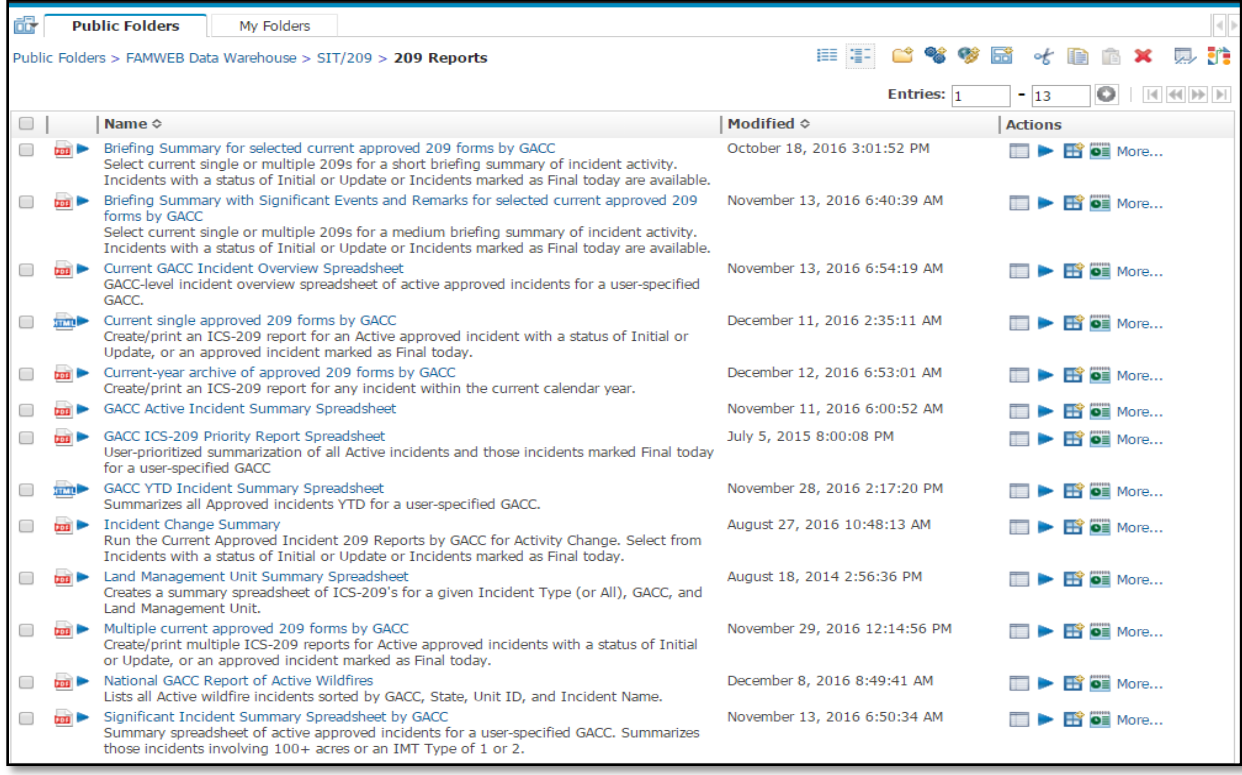

The following screen capture shows a detail view of reports available in the SIT Reports folder.

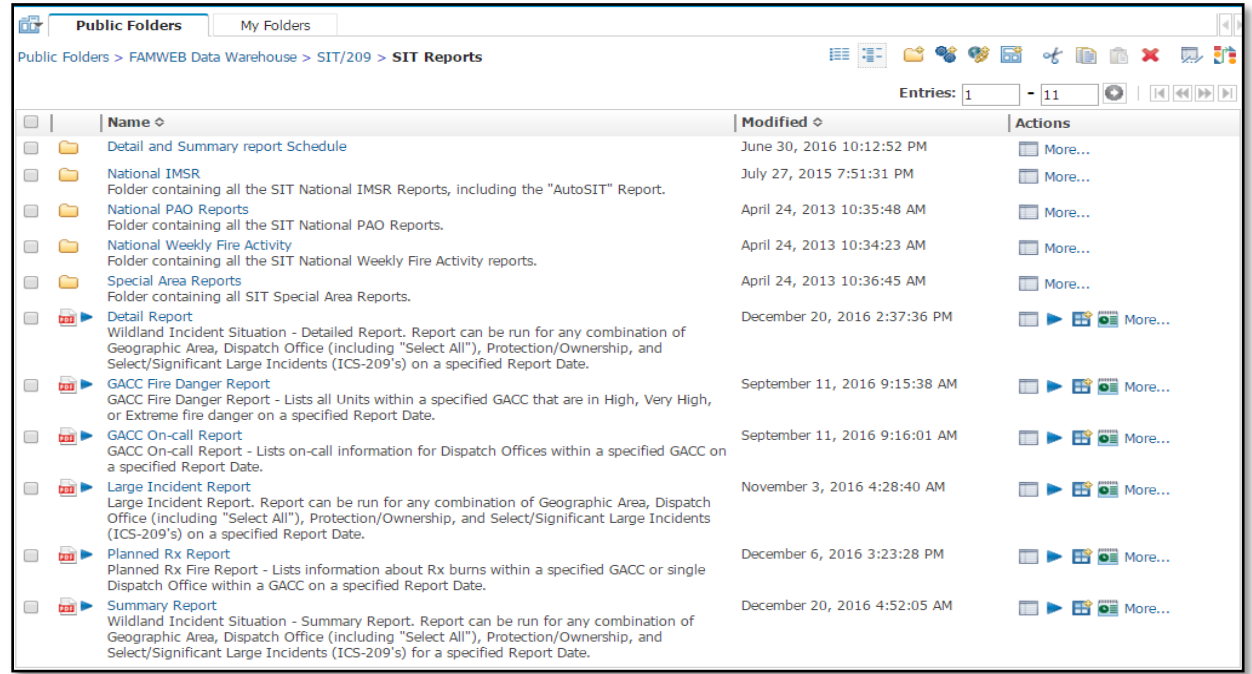

#### <span id="page-11-0"></span>*To create a new folder for organizing User's reports:*

- 1. On the **IBM Cognos Connection** toolbar, click **New Folder** icon**.**
- 2. On the **New Folder Wizard** screen, complete the following text boxes:
	- Name
	- **•** Description
	- Screen tip
- 3. If not already selected under **Location**, click **Select My Folders**, and then click **Finish**.

#### <span id="page-11-1"></span>*To move a report to a different folder:*

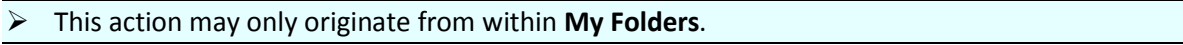

- 1. Click the **More…** link that corresponds to the report of choice.
- 2. On the **Perform an action** screen, click the **Move** icon or **Move...** link.
- 3. On the **Select a location** screen, click to select the destination folder, and click **OK**.

Reviewing the screen captures on the following page, clicking **Cognos > My Folders** will take the user to the second screen where it is possible to select a specific folder.

Move..

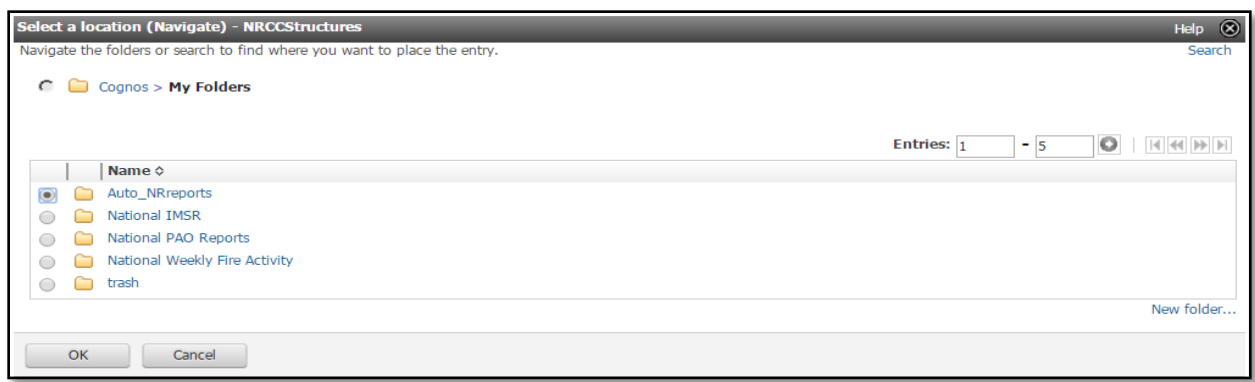

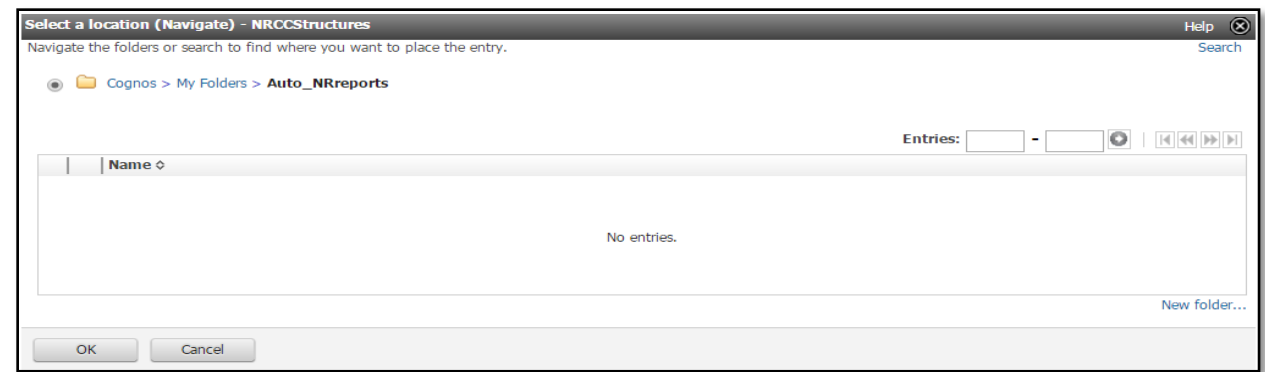

<span id="page-12-0"></span>*To change the order of User's report listing:*

1. In My Folders, click the Order icon on the IBM Cognos Connection toolbar.

J)

- 2. On the **Order folders and entries** screen under **Folders-Shown in default order**, click to select one or more **folder(s)** to change the order of, and then click the **Add** button.
- Each folder is added to the bottom of the **Shown first** column.
- 3. Under **Entries-Shown in default order**, click to select one or more **reports(s)** to change the order of, and then click the **Add** button.
- 4. Click the following buttons (one at a time) to change the order of **folders** and **entries** as desired, and then click **OK.**

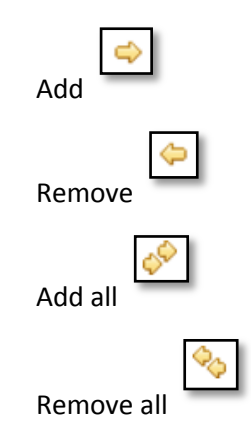

The following screen capture shows the Order folders and entries screen.

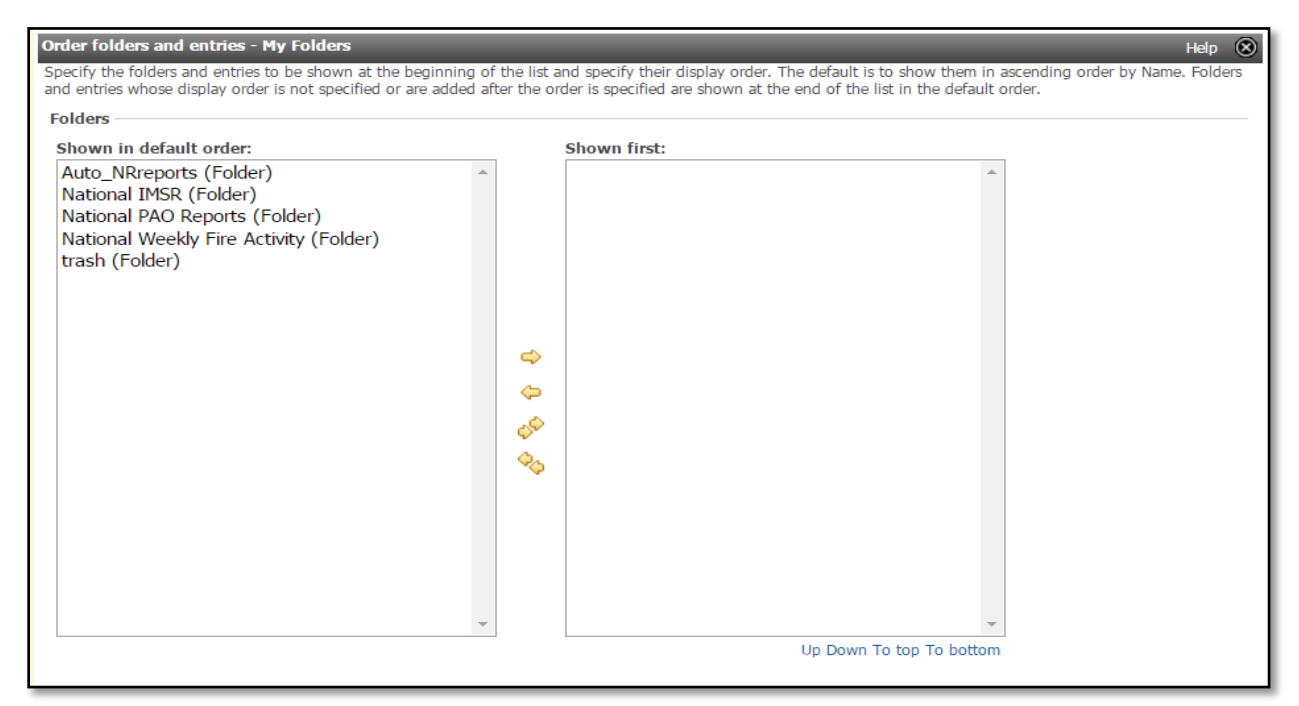

## <span id="page-13-0"></span>**Working with Standard reports**

This section explains tasks specific to working with Standard reports that are available in SIT-209. Topics include:

- Completing report parameters for Standard reports
- Running Standard reports.

#### <span id="page-13-1"></span>*To access Standard reports:*

To access Standard reports, click the 209 or SIT Report tab and select Reports. The Standard reports for selected application will appear.

#### <span id="page-13-2"></span>*To run a Standard report saved in My Folders:*

On the **My Folders** tab, click the **report name** of choice. As long as users have set their default report values the report will automatically run when selected.

#### <span id="page-13-3"></span>*To set report parameters for a Standard report saved as a Report View in My Folders:*

Follow these instructions if users would like a report to run the same way each time, without having to reset report parameters each time.

1. On the **My Folders** tab, click the **Set Properties** icon corresponding with the desired report.

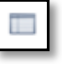

- 2. On the **General** tab, set **Run history** and **Report output versions** based on user's needs.
- 3. On the **Report** tab, under **Prompt values**, deselect **Prompt for values** and select **Set.** The report parameters screen appears.
- 4. Complete the **report parameters** and click **Finish**.

5. The report will load in Cognos Viewer. From this point forward, when the user selects the report it will run with the pre-set parameters.

The following screen capture shows the General tab screen. The red box indicates the Run history and Report output versions selection.

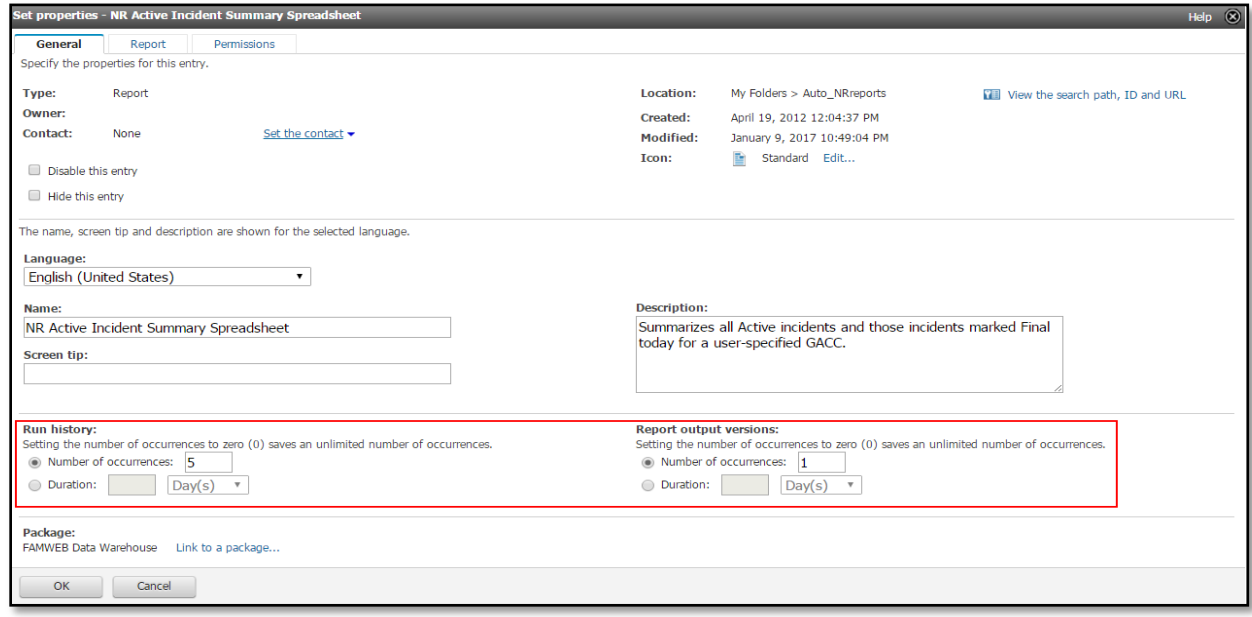

The following screen capture shows the Report tab screen. The box indicates the Prompt values section.

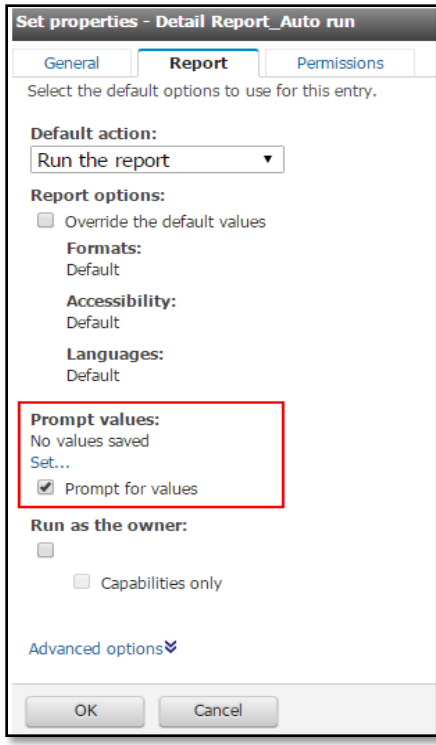

# <span id="page-15-0"></span>*To set the default output format for User's report:*

- 1. On the **IBM Cognos Connection** toolbar, select the **My Folders** tab.
- 2. On the **My Folders** tab, click the **Set properties** icon for that **Report View**.
- 3. On the **Set properties** screen, select the **Report** tab.
- 4. Under **Report options,** select the **Override the default values** check box.
- 5. Under **Format,** click to select the **report format** of user's choice. The screen capture below shows the available options.

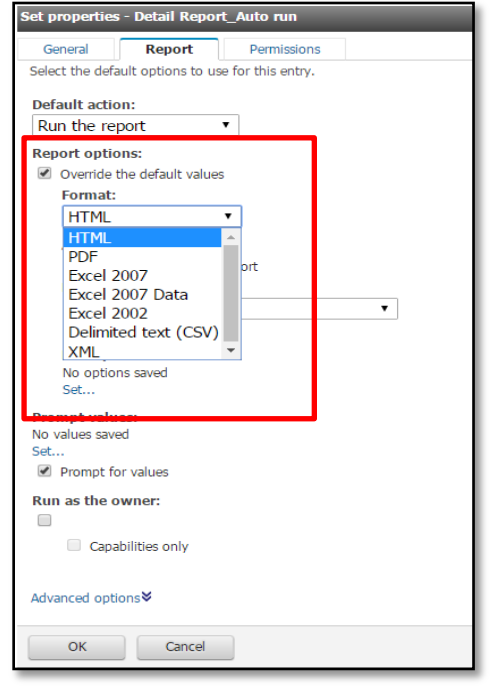

- $\triangleright$  To accept the default format (HTML) for the report, Users may skip this step.
- 6. To be prompted for values each time the report is run, select the **Prompt for values** check box.
- 7. When finished selecting all required values, click **OK**.

# <span id="page-15-1"></span>**Managing Report Output**

#### <span id="page-15-2"></span>**Scheduling a Report View**

This section explains how to schedule a Report View from My Folders. Users have the following options for scheduling a Report View:

- By Day
- By Week
- By Month
- By Year
- By Trigger

 $\triangleright$  Determine how often the report is realistically needed before scheduling a report. Remember that scheduling a report to run too frequently ties up the system, which impacts all others trying to run their reports.

<span id="page-16-0"></span>*To schedule a single report to run on a regular basis:*

- 1. Run the **Standard report** of choice, and then save to **My Folders**.
- 2. Click the My Folders tab, and then click the **Schedule** icon for the desired report, shown in the screen capture below.

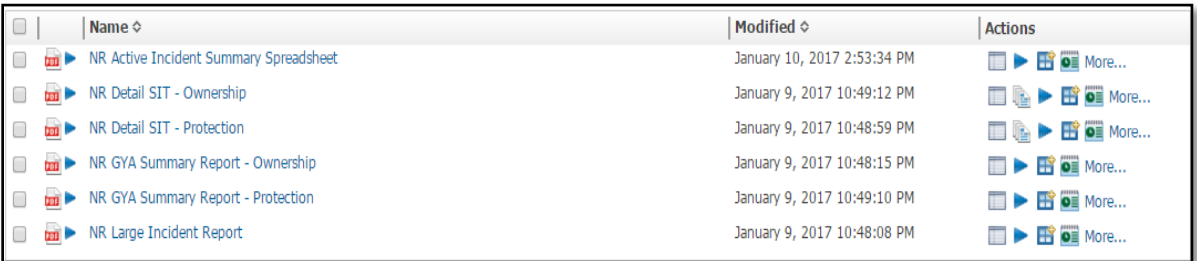

o≣

- 3. On the **Schedule** screen, click to select the **Frequency** tab of choice, as shown below.
	- Select **By Day**, **By Week**, **By Month**, **By Year**, or **By Trigger**
	- Enter **Daily Frequency** (Every xx Minute(s)/Hour(s)) between certain timeframes if the user wants the report multiple times a day. It is not recommended to run any report more than once every 2 hours.
	- Select **Start date** and **time**

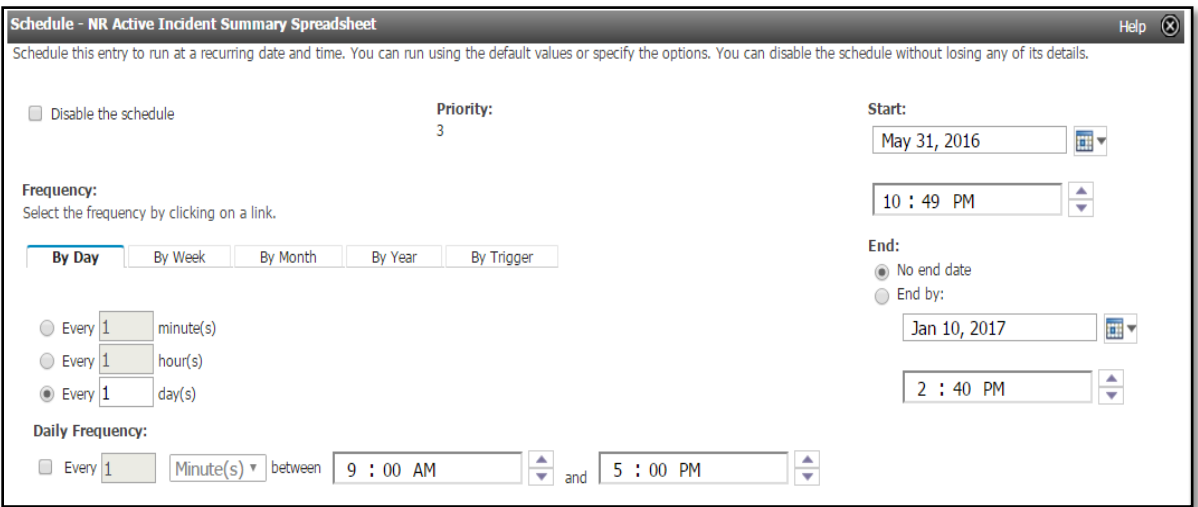

4. Select **Override the default values** under **Options**, shown below.

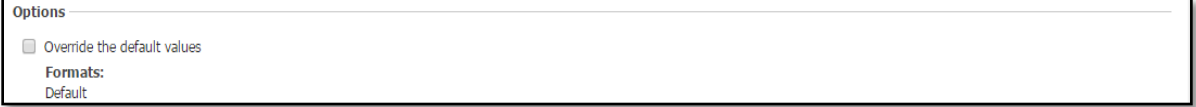

Choose output **Formats**, shown below.

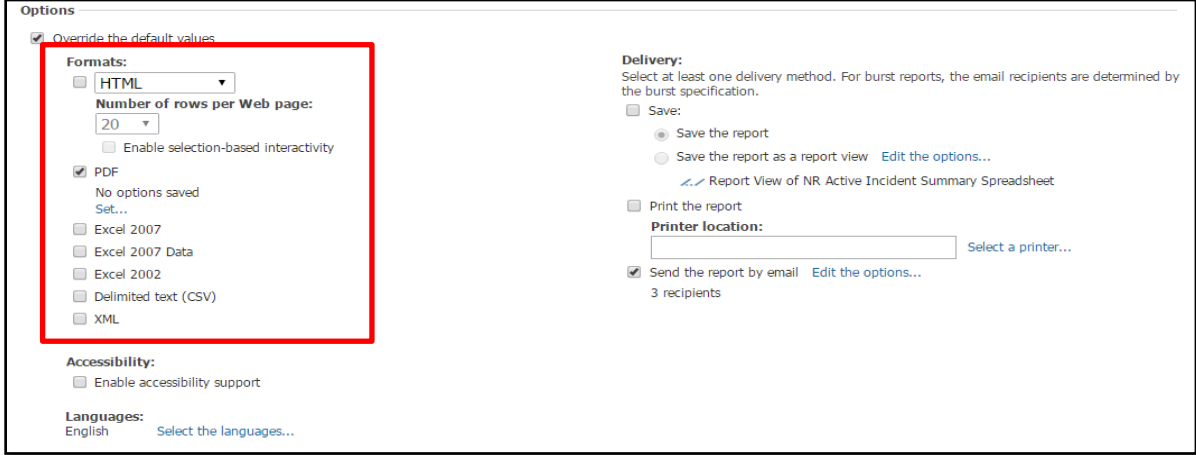

5. Under **Prompt values**, click **Override default values**, and then click the **Set** link, shown below.

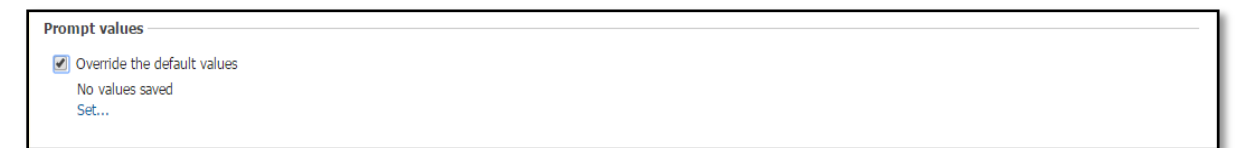

- 6. On the **Report Parameters** screen, complete the value(s) for the report and click **Finish**.
- 7. On the **Schedule** screen, complete the information as appropriate for the **Frequency** selected, and click **OK**.

#### <span id="page-17-0"></span>*To edit a schedule:*

- 1. On the **My Folders** tab, click the **Schedule** link that corresponds to the **report** of choice.
- 2. On the **Schedule** screen, change the information as appropriate for that screen, and click **OK**.

#### <span id="page-17-1"></span>*To disable a schedule:*

- 1. On the **My Folders** tab, click the **Schedule** link that corresponds to the **report** of choice.
- 2. On the **Schedule** screen, select the **Disable the schedule** check box, and click **OK**.

#### <span id="page-17-2"></span>*To schedule multiple reports to run on a regular basis:*

This task may be done from either the Public Folders tab or the My Folders tab.

Saved schedules appear on user's My Folders tab.

1. From either the **Public Folders** or **My Folders** tab, click the **New Job** icon.

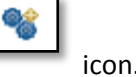

- 2. On the **New job wizard** screen, complete the following information:
	- Name
	- Description
	- Screen tip

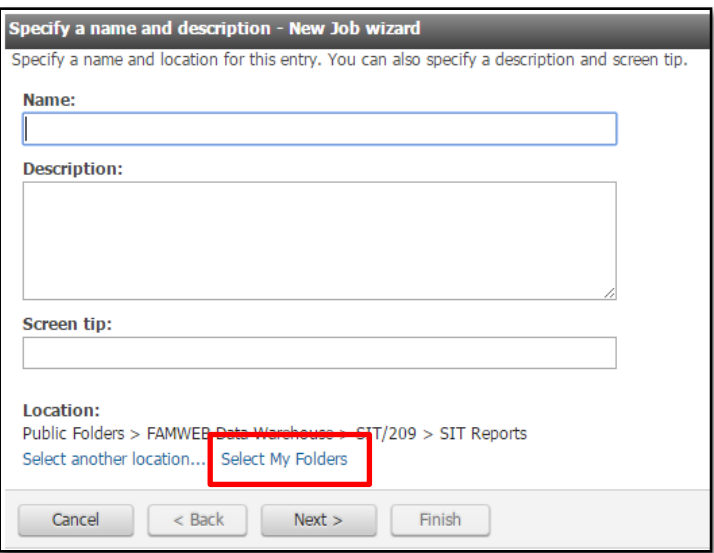

- 3. **Select My Folders** under **Location,** as shown above. Click **Next >**.
- 4. On the **Select the steps - New job wizard** screen, click **Add,** shown below.

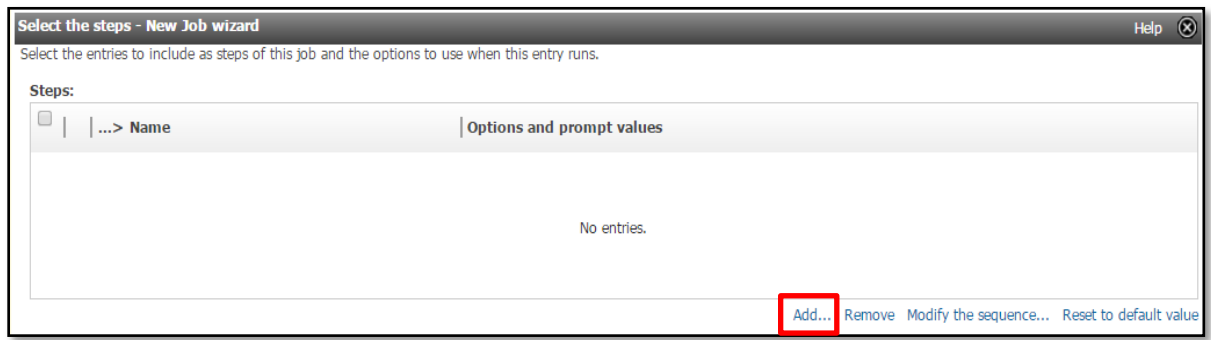

5. On the **New job wizard** screen, select the **check boxes** that correspond to the **reports** to be scheduled, and then click the **Add** arrow button shown below.

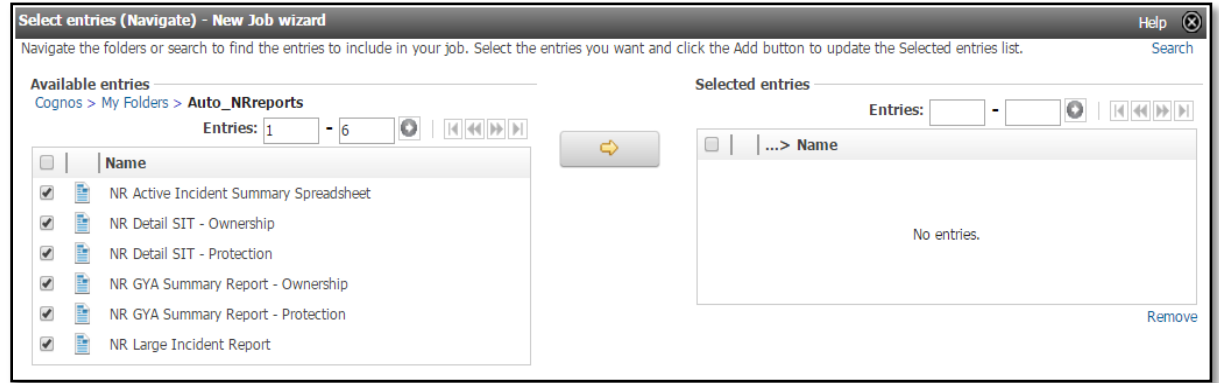

 Use the following pathways to select 209 and SIT reports from the Public Folders Cognos > Public Folders > FAMWEB Data Warehouse > SIT-209 > 209 Reports Cognos > Public Folders > FAMWEB Data Warehouse > SIT-209 > SIT Reports

- 6. When finished adding all the reports users want to schedule, click **OK**.
- 7. On the **New job wizard** screen shown below, select the **check boxes** that correspond to the reports users want to schedule, set the Options and prompt values for each report as appropriate.

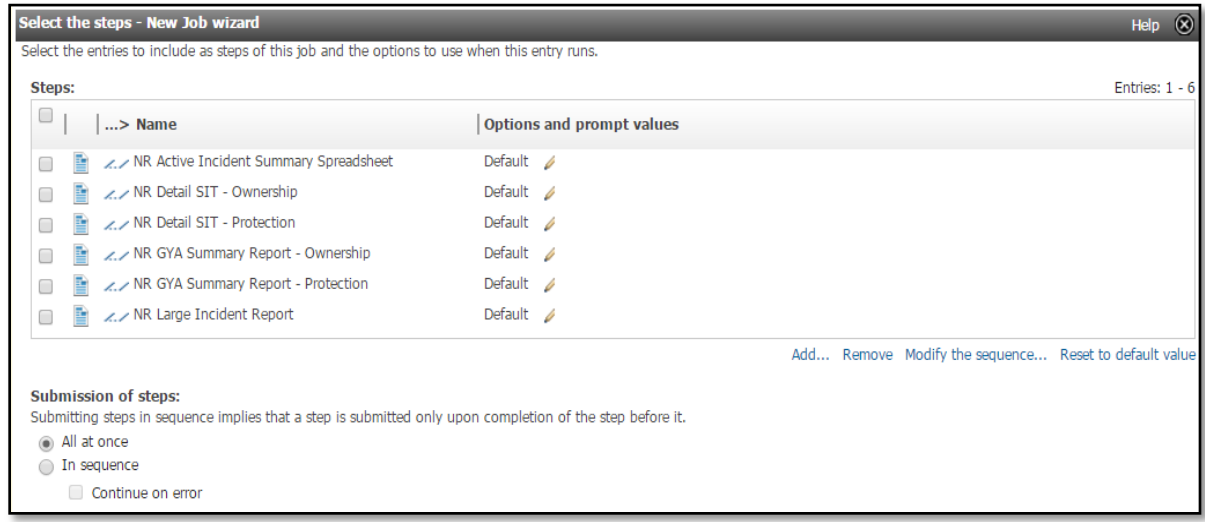

- 8. Under **Submission of steps**, select the option of user's choice, and click **Next >**.
- 9. On the **Select an action - job** screen shown below, select **Save and schedule**, and click **Finish**.

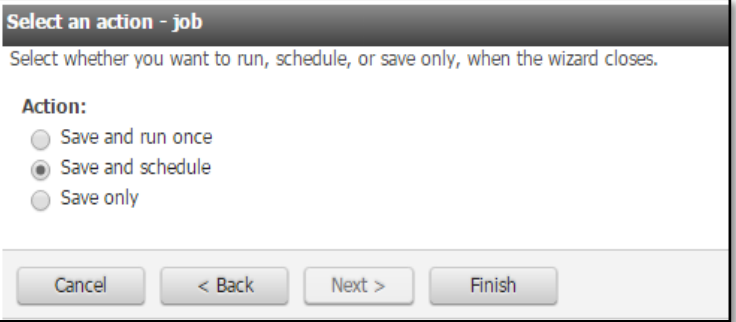

- 10. On the **Schedule** screen, select one of the **Frequency** tabs.
	- By Day
	- By Week
	- By Month
	- By Year
	- Select **Start date** and **time,** and **Daily Frequency** if more than once a day. Then Click **OK**

The screen capture below shows multiple reports scheduled to run every Friday at 11:50 PM.

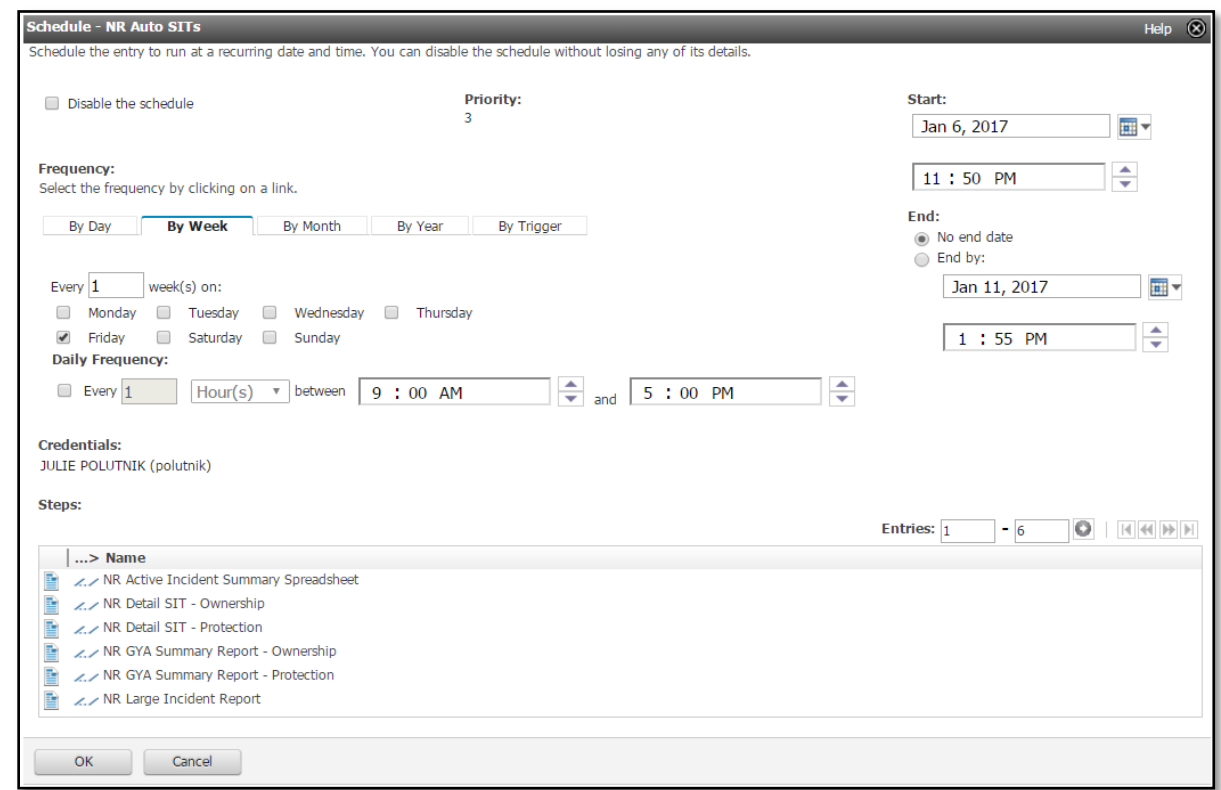

The following screen capture shows the new scheduled job under My Folders tab.

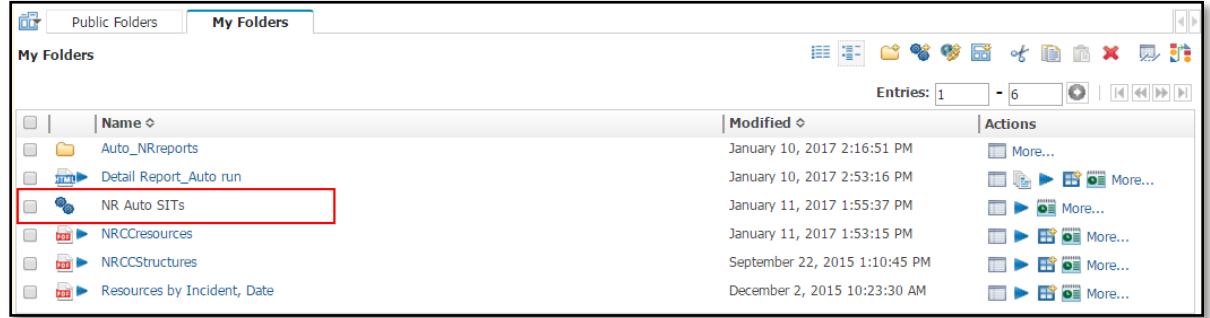

<span id="page-20-0"></span>*To email a single scheduled report:*

1. On the My Folders tab, click the Schedule icon for the report of user's choice, and then select the **Override the default values** under **Options** as shown below**.**

öË

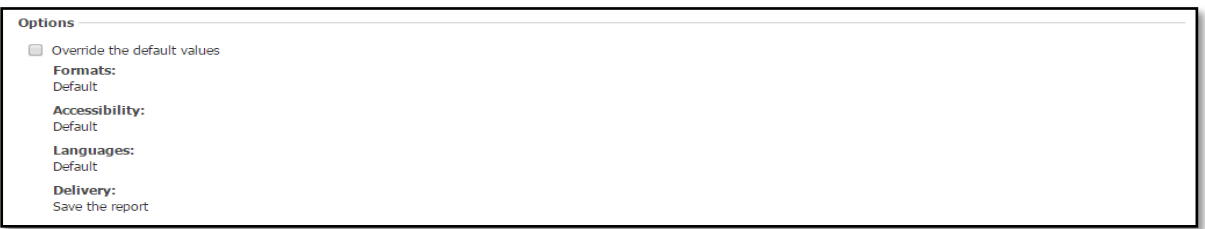

2. Select the report delivery **Format** (if other than default HTML).

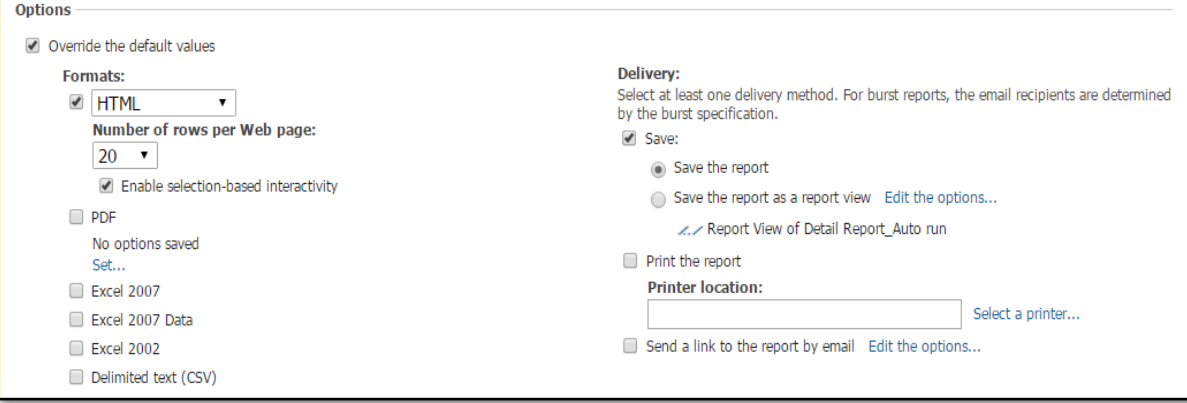

- 3. Under **Delivery**, select the **Send a link to the report by email**, and click **Edit the options** link.
- 4. On the **Set the email options** screen shown below, complete the following information as appropriate**.**
	- To
	- Cc
	- Subject
	- Body

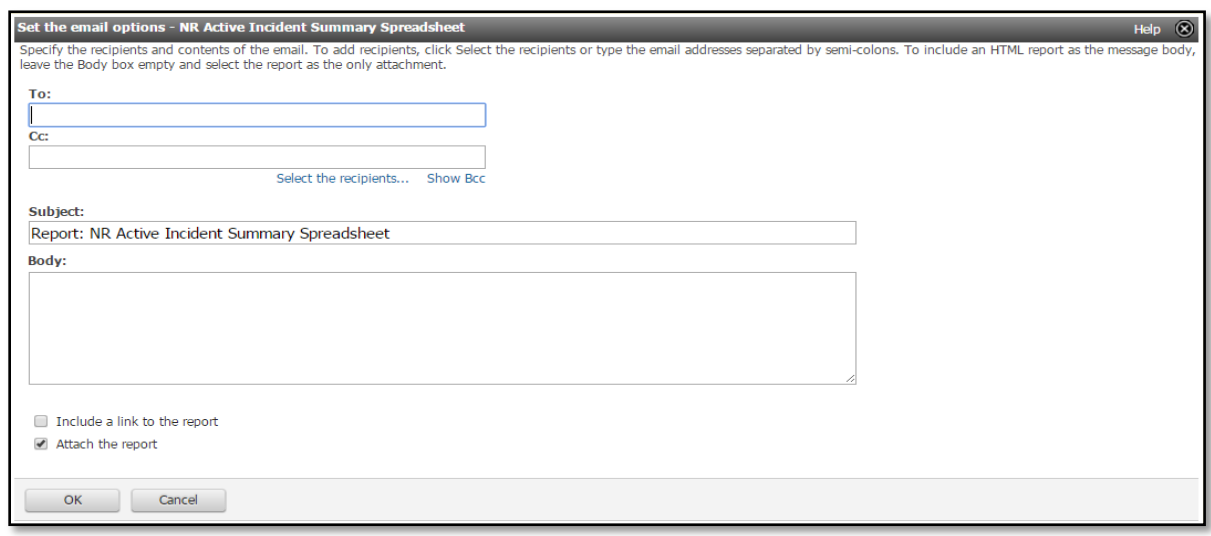

- Separate email addresses using a semi-colon and **no spaces**. Use the sample format: name1@service provider1.com;name2@service provider2.gov; and so on.
- 5. Uncheck **Include a link to the report**, user's without appropriate SIT-209 access won't be able to access the report.
- 6. Select **Attach the report**, click **OK**.
- 7. On the **Schedule** screen, complete the remaining information as appropriate, and click **OK**.

## <span id="page-22-0"></span>*To email multiple scheduled reports:*

- $\triangleright$  To print multiple scheduled reports, users must first save them to their personal computer.
- 1. On the My Folders tab, click the Set properties icon that corresponds to the scheduled group of reports of user's choice.

2. On the **Set properties** screen, select the **Job** tab as shown below.

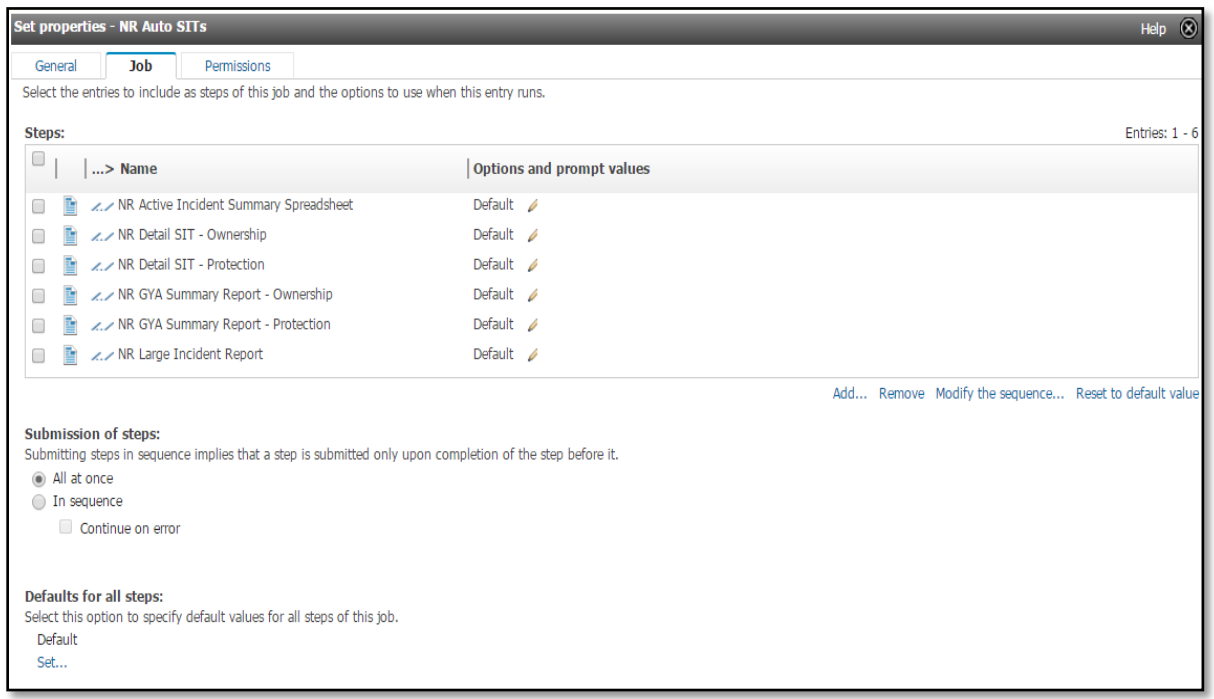

- 3. Under **Default for all steps**, click to select the **Set** link, shown above.
- 4. On the **Select default options** screen, click to select the **Report options** link shown below.

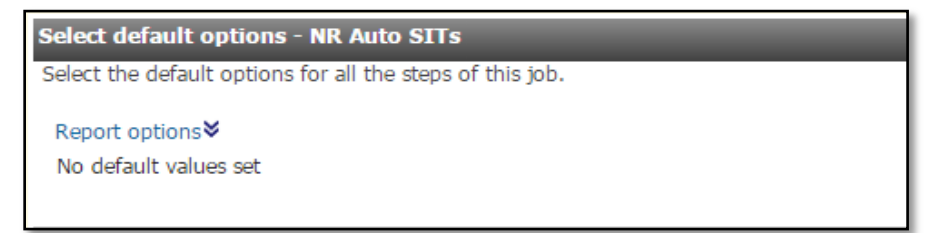

5. Select **Specify default values for all the reports of this job** shown below.

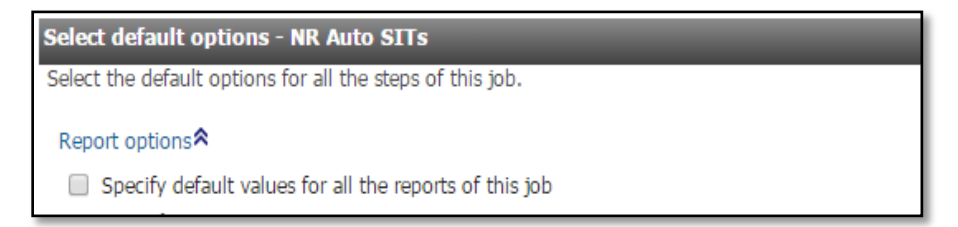

6. Select desired report delivery **Formats**, as shown below.

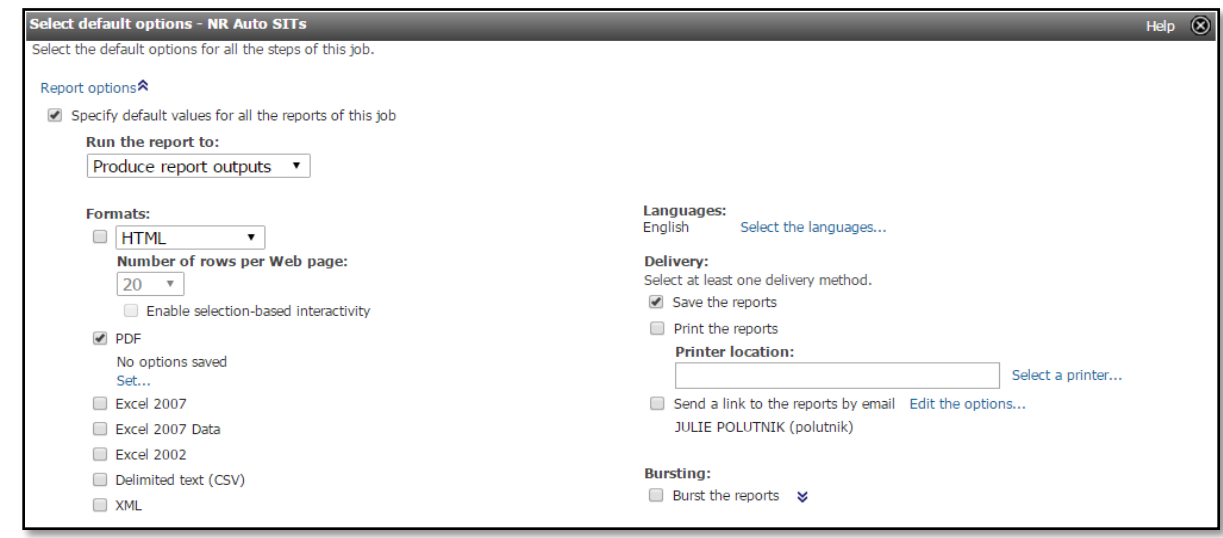

- 7. Under **Delivery**, select the appropriate **Save the report**, **print it**, or **send an email** option.
- 8. Select **Send the report by email**, and click **Edit the email options**.
- 9. On the **Set the email options** screen shown below, complete the following information as appropriate, click **Attach the report**, and click **OK.**
	- $\bullet$  To
	- $\bullet$  Cc
	- Subject
	- Body

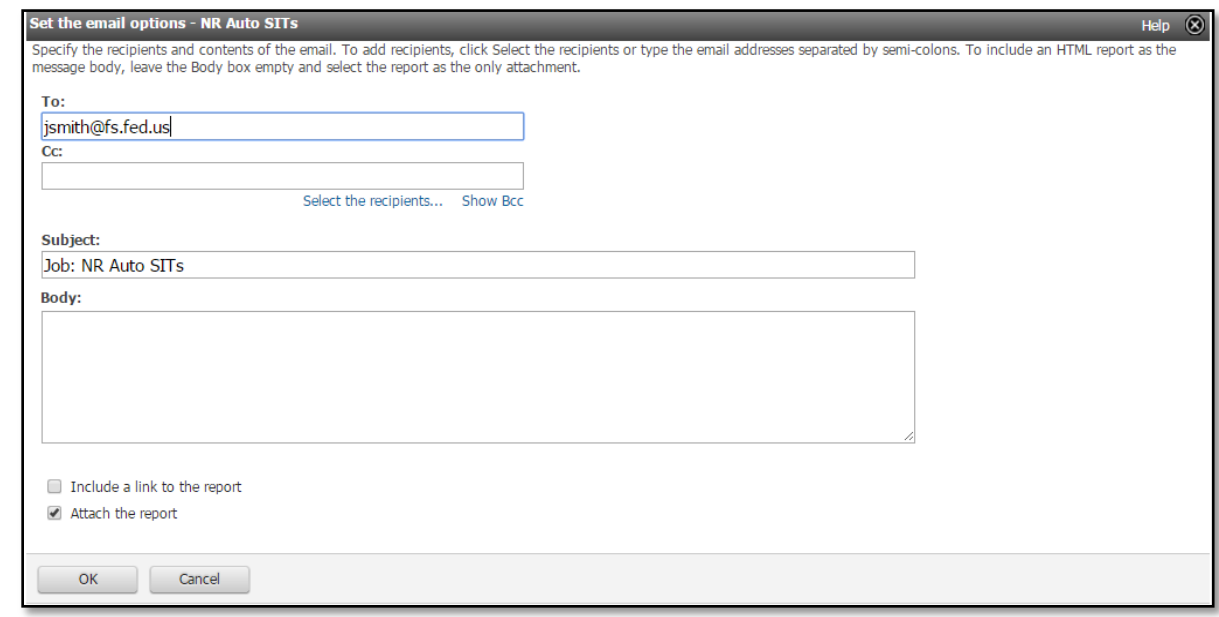

 $\triangleright$  Separate email addresses using a semicolon and no spaces. Use the sample format: name1@service provider1.com;name2@service provider2.gov; and so on.

## <span id="page-24-0"></span>*To change report to another format of User's choice:*

- $\triangleright$  Users can change the format of any individual report located in the Public Folders or My Folders.
- 1. Click the **Set properties** icon for desired report.
	-
- 2. On the **Set properties** screen, select the **Report** tab, and then select **Override the default values** under **Report Options** for the format of choice.
- 3. Under **Default Action**, click **Run the report**.
- 4. User's can set **Prompt values** to any report saved to **My Folders.**
- 5. Click **OK**.

#### <span id="page-24-1"></span>**Saving a report to User's personal computer**

This section explains how to save a report and its snapshot of data in a format of choice to user's personal computer.

<span id="page-24-2"></span>*To save a report to User's personal computer in PDF:*

8. Run the report of user's choice, click the **View in** format icon.

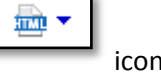

9. Click **View in PDF Format**, shown in the red box below.

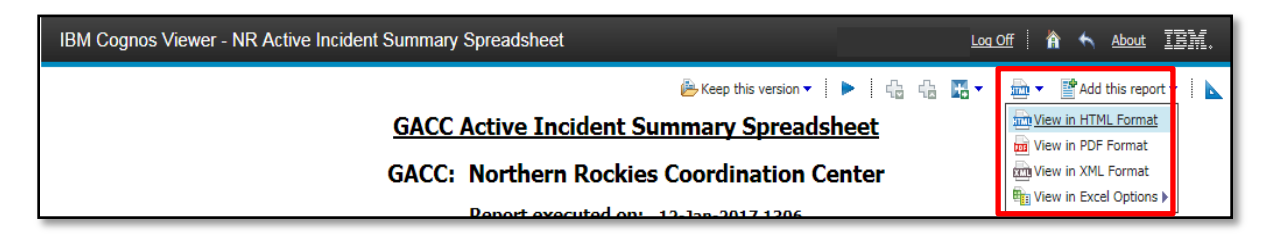

10. Hover the mouse in the top middle of the screen and the following Adobe Acrobat Reader toolbar will appear.

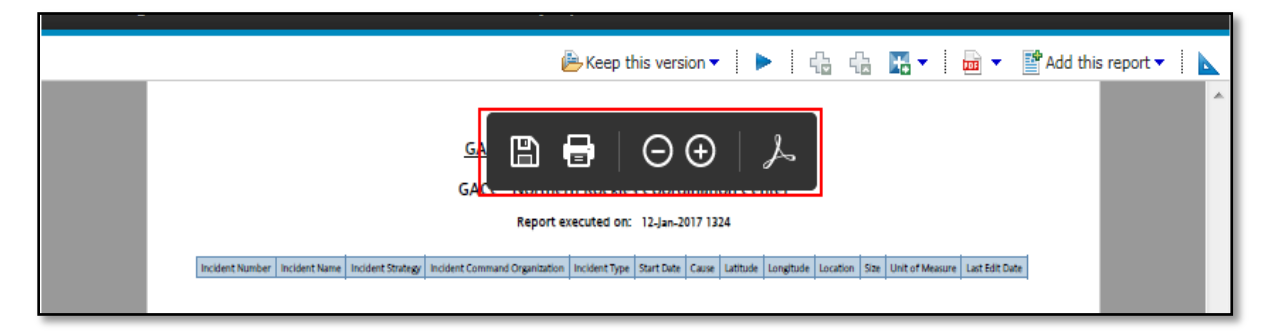

- 11. Click the floppy disk icon to download the report.
- 12. Save the report to the desired location on user's computer.

## <span id="page-25-0"></span>*To save a report to User's personal computer in Excel:*

- 1. Run the report of user's choice, click the **View in** format icon.
- 2. Click **View in Excel Options** and **select Excel format**, shown in the red box below.

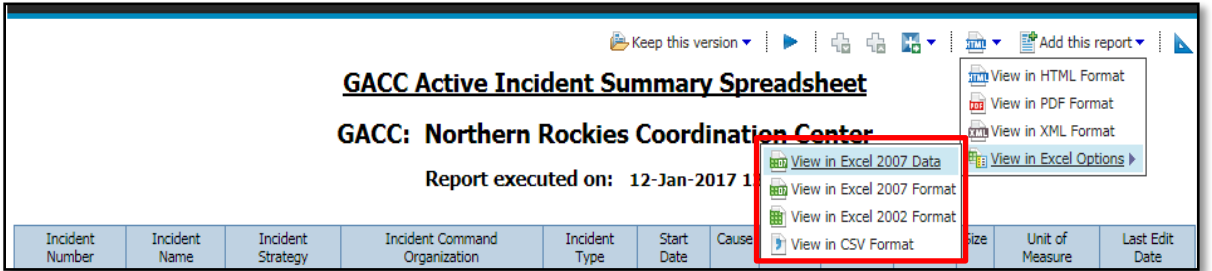

 $\frac{1}{2}$ 

- 3. A pop-up message will appear at the bottom of the page as shown below, select desired option:
	- Open
	- Save
	- Save As
	- Save and open

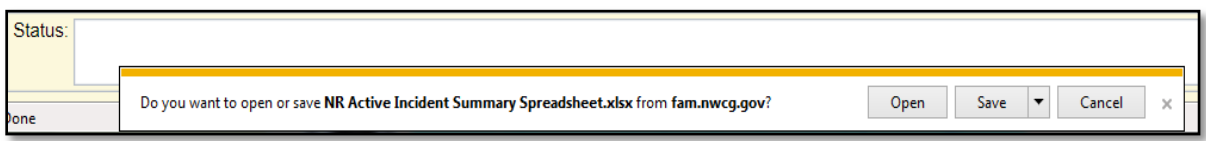

# <span id="page-25-1"></span>**Printing and emailing a report**

Once users have the report saved in the format of choice, use the appropriate application software to perform a wide variety of tasks, including:

- Opening the report
- Printing the report
- Emailing the report

# <span id="page-26-0"></span>**Appendix A: 209 Reports**

#### **Briefing Summary for selected current approved 209 forms by GACC**

Select current single or multiple 209s for a short briefing summary of incident activity. Incidents with a status of Initial or Update or Incidents marked as Final today are available.

#### **Briefing Summary with Significant Events and Remarks for selected current approved 209 forms by GACC**

Select current single or multiple 209s for a medium briefing summary of incident activity. Incidents with a status of Initial or Update or Incidents marked as Final today are available.

#### **Current GACC Incident Overview Spreadsheet**

GACC-level incident overview spreadsheet of active approved incidents for a user-specified GACC.

#### **Current single approved 209 forms by GACC**

Create/print an ICS-209 report for an Active approved incident with a status of Initial or Update, or an approved incident marked as Final today.

#### **Current-year archive of approved 209 forms by GACC**

Create/print an ICS-209 report for any incident within the current calendar year.

#### **GACC Active Incident Summary Spreadsheet**

Summarizes all Active incidents and those incidents marked Final today for a user-specified GACC.

#### **GACC ICS-209 Priority Report Spreadsheet**

User-prioritized summarization of all Active incidents and those incidents marked Final today for a userspecified GACC

#### **GACC YTD Incident Summary Spreadsheet**

Summarizes all Approved incidents YTD for a user-specified GACC.

#### **Incident Change Summary**

Run the Current Approved Incident 209 Reports by GACC for Activity Change. Select from Incidents with a status of Initial or Update or Incidents marked as Final today.

#### **Land Management Unit Summary Spreadsheet**

Creates a summary spreadsheet of ICS-209's for a given Incident Type (or All), GACC, and Land Management Unit.

#### **Multiple current approved 209 forms by GACC**

Create/print multiple ICS-209 reports for Active approved incidents with a status of Initial or Update, or an approved incident marked as Final today.

#### **National GACC Report of Active Wildfires**

Lists all Active wildfire incidents sorted by GACC, State, Unit ID, and Incident Name.

#### **Significant Incident Summary Spreadsheet by GACC**

Summary spreadsheet of active approved incidents for a user-specified GACC. Summarizes those incidents involving 100+ acres or an IMT Type of 1 or 2.

# <span id="page-28-0"></span>**Appendix B: SIT Reports**

#### **Detail and Summary report Schedule folder**

Folder containing Detailed, GACC Fire Danger, Large Incident, Planned RX, Summary and Special Area Reports than can be scheduled for most current report.

#### **National IMSR folder**

Folder containing all the SIT National IMSR Reports, including the "AutoSIT" Report.

#### **National PAO Reports folder**

Folder containing all the SIT National PAO Reports.

#### **National Weekly Fire Activity folder**

Folder containing all the SIT National Weekly Fire Activity reports.

#### **Special Area Reports folder**

Folder containing all SIT Special Area Reports.

#### **Detail Report**

Wildland Incident Situation - Detailed Report. Report can be run for any combination of Geographic Area, Dispatch Office (including "Select All"), Protection/Ownership, and Select/Significant Large Incidents (ICS-209's) on a specified Report Date.

#### **GACC Fire Danger Report**

GACC Fire Danger Report - Lists all Units within a specified GACC that are in High, Very High, or Extreme fire danger on a specified Report Date.

#### **GACC On-call Report**

GACC On-call Report - Lists on-call information for Dispatch Offices within a specified GACC on a specified Report Date.

#### **Large Incident Report**

Large Incident Report. Report can be run for any combination of Geographic Area, Dispatch Office (including "Select All"), Protection/Ownership, and Select/Significant Large Incidents (ICS-209's) on a specified Report Date.

#### **Planned Rx Report**

Planned Rx Fire Report - Lists information about Rx burns within a specified GACC or single Dispatch Office within a GACC on a specified Report Date.

#### **Summary Report**

Wildland Incident Situation - Summary Report. Report can be run for any combination of Geographic Area, Dispatch Office (including "Select All"), Protection/Ownership, and Select/Significant Large Incidents (ICS-209's) for a specified Report Date.

# <span id="page-29-0"></span>**Appendix C: Example Report 1 - View/Print a current 209**

1. On the menu bar, click **209**, click **Reports**.

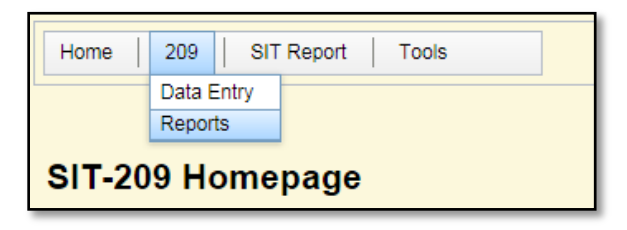

**2.** Click **Current single approved 209 forms by GACC.**

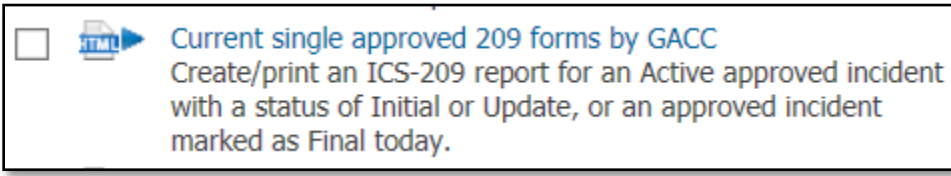

- Fip: If list of reports does not appear, click IBM Cognos Connection Refresh icon and screen should refresh.
- 3. Select the **GACC (Geographic Area Coordination Center)** where incident occurred. Click **Next >** on the bottom of the screen.

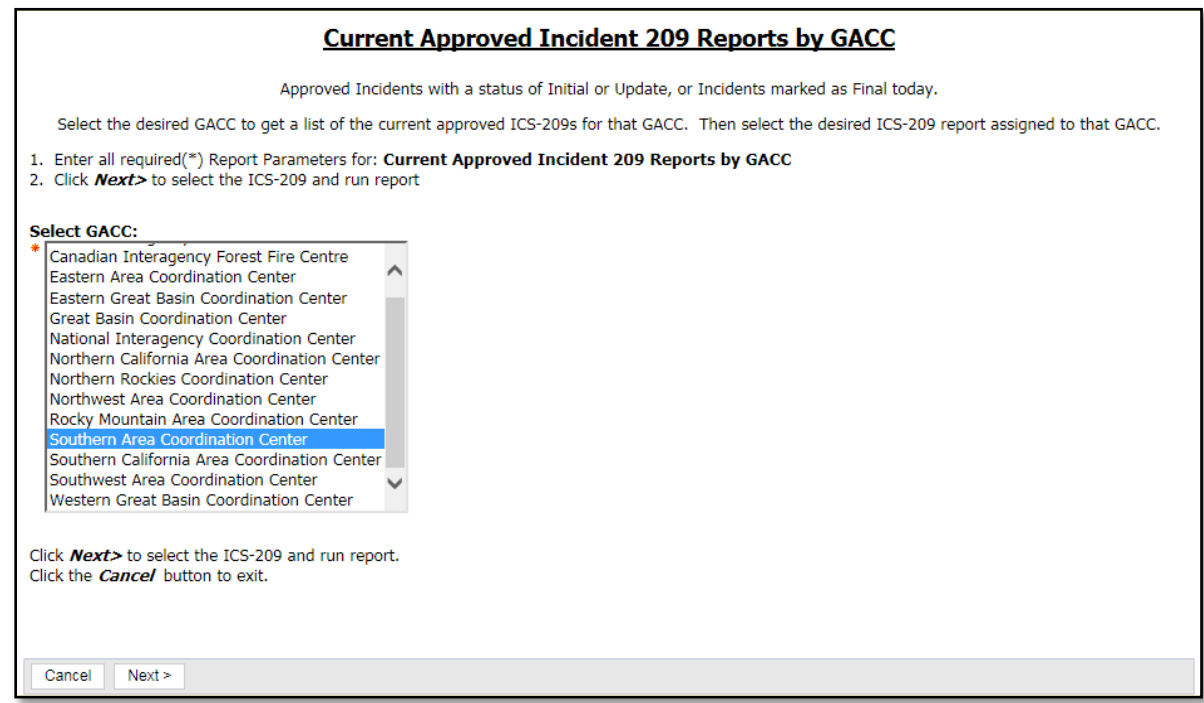

- 4. Select the incident in the **Select ICS-209** box. A reference table appears listing all active incidents. Click **Finish**. The most recent 209 (initial, update or final) is generated in the default html format.
- Tip: For past 209's, run the report **Current-year archive of approved 209 forms by GACC** (see example 2)

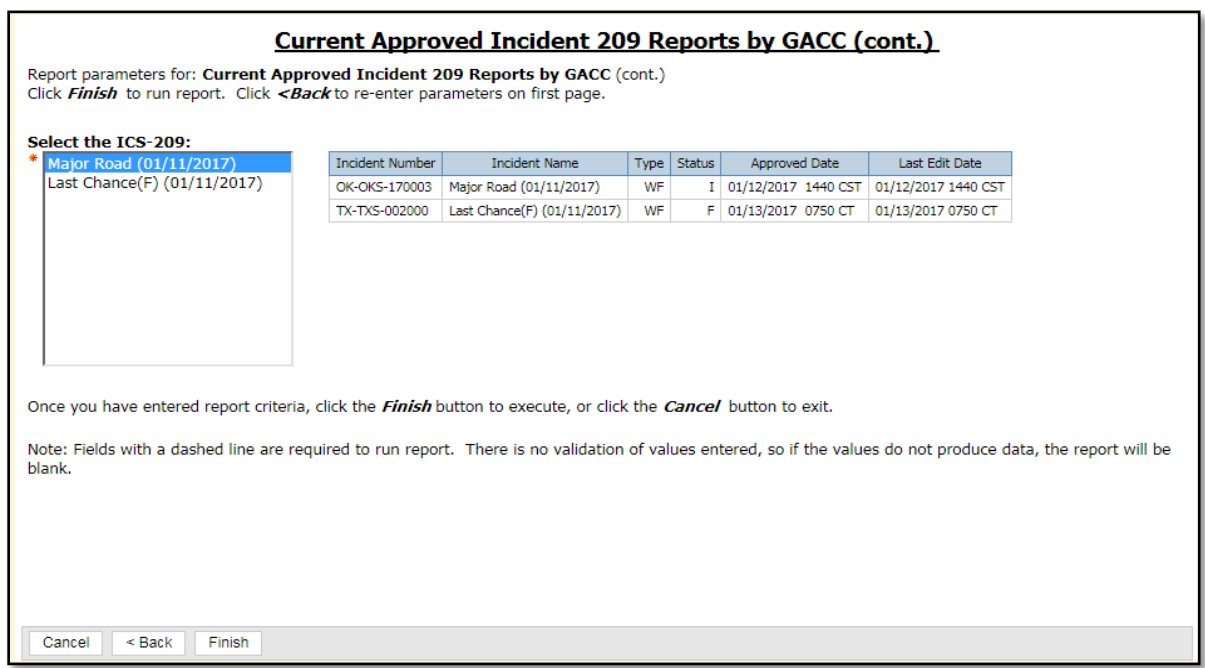

5. To print, select the **View** toolbar icon drop-down, select **View in PDF Format**.

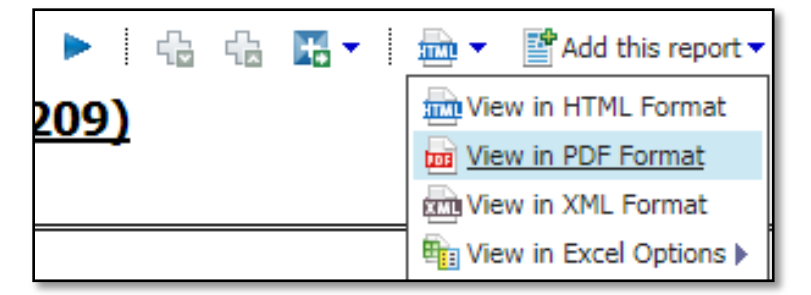

- Tip: Reports can be generated in any of the above formats.
- 6. Print pdf. The pdf tool menu appears near the top of the document.

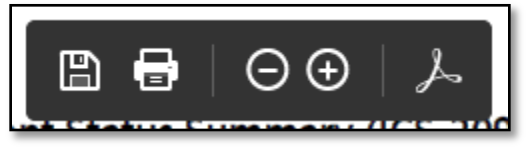

- 7. Click the printer icon to print.
- $\triangleright$  Tip: For printing tips or troubleshooting, see Troubleshooting in Online SIT-209 User Guide, hyperlink [https://gacc.nifc.gov/predictive\\_services/intelligence/niop/programs/sit\\_209/Help/index.htm](https://gacc.nifc.gov/predictive_services/intelligence/niop/programs/sit_209/Help/index.htm)
- $\triangleright$  Tip: If the pdf menu does not appear, hover near the top of the document to make it reappear.

# <span id="page-31-0"></span>**Appendix D: Example Report 2 - View/Print a previous 209**

1. On the menu bar, click **209**, click **Reports**.

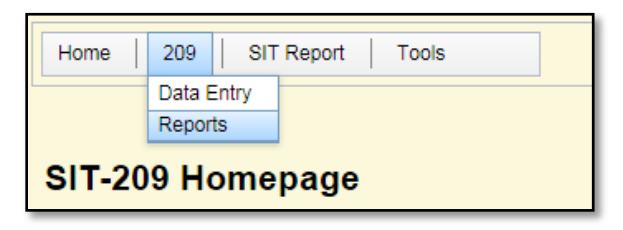

2. Click **Current-year archive of approved 209 forms by GACC**.

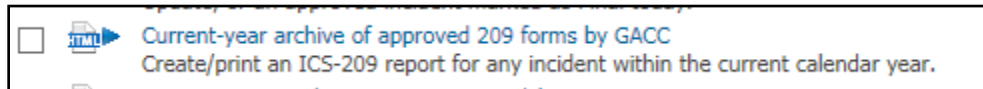

- Fip: If list of reports does not appear, click IBM Cognos Connection Refresh icon and screen should refresh.
- 3. Select the **GACC (Geographic Area Coordination Center)** where incident occurred. Click **Next** on the bottom of the screen.

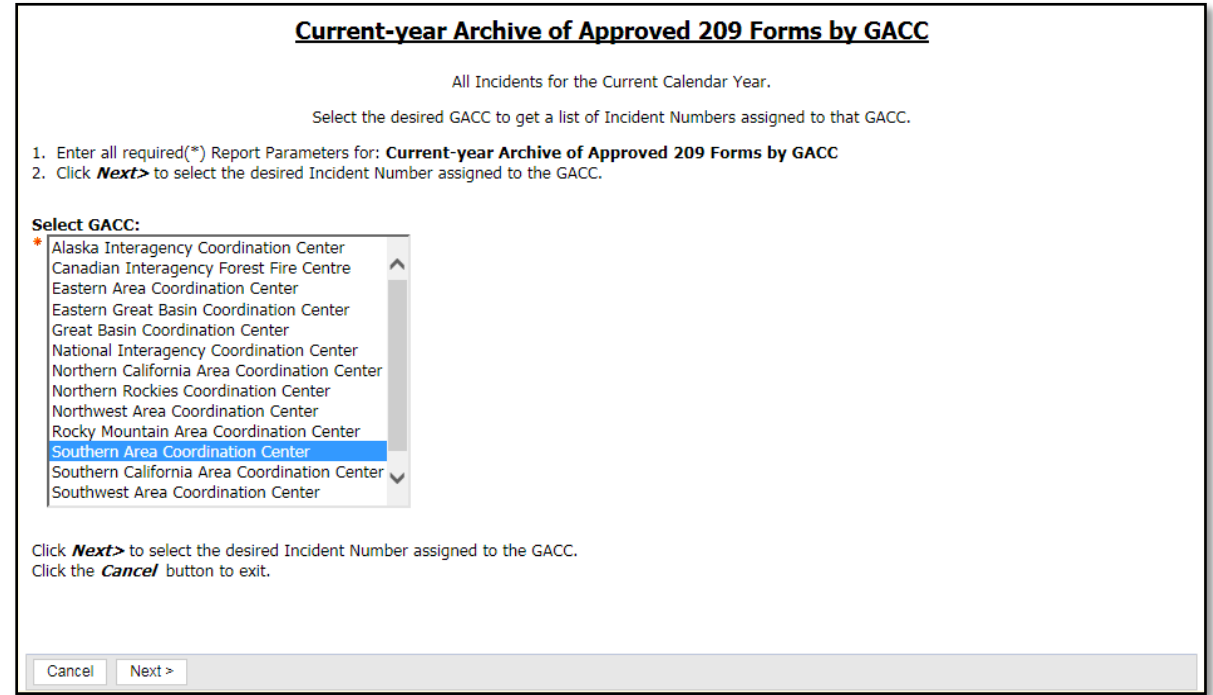

4. Select the incident in the **Select Incident Number** box, click **Next >**.

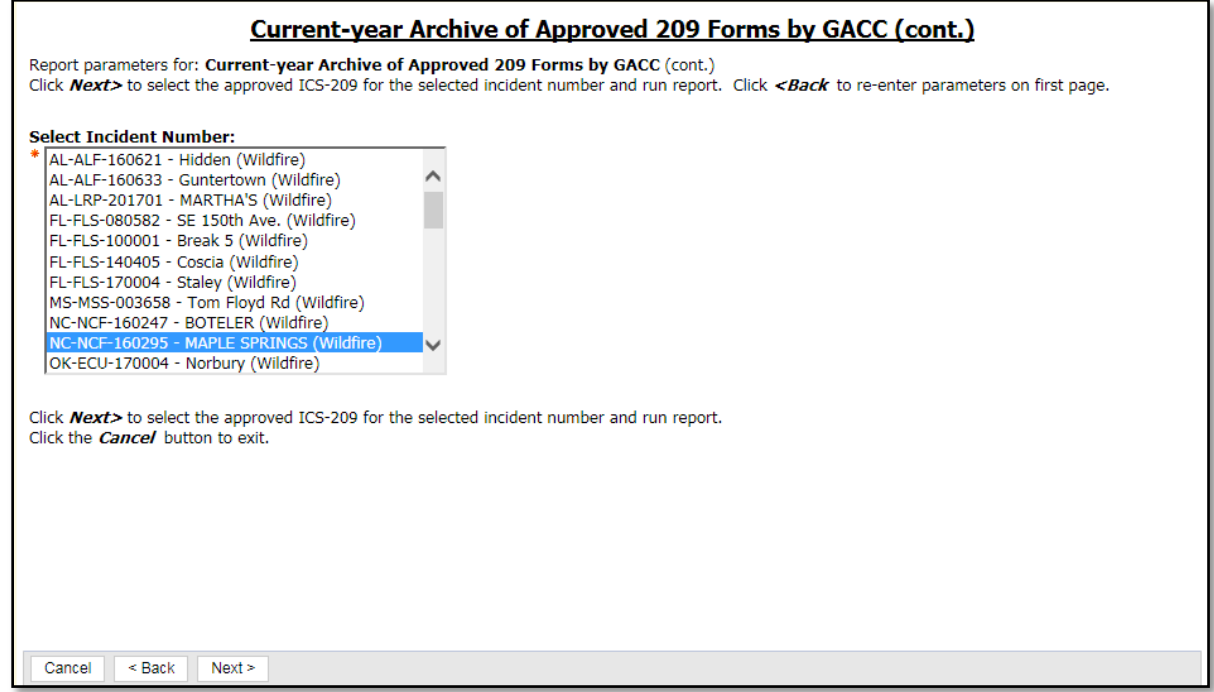

- 5. Select the desired ICS-209 from the **Select the ICS-209** box. Users may select multiple 209s by holding down the Ctrl key. Click **Finish**.
- 10. To print, select the **View** toolbar icon dropdown, select **View in PDF Format**.

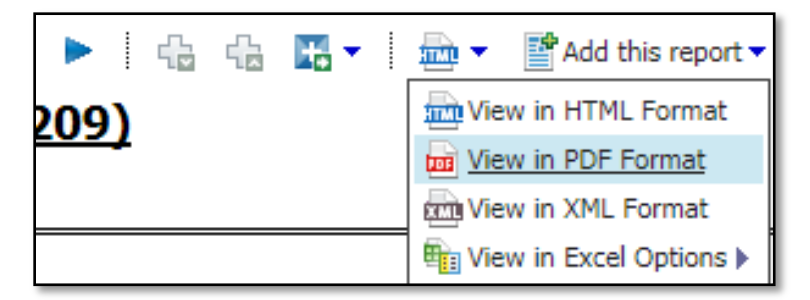

6. Print pdf. The pdf tool menu appears near the top of the document.

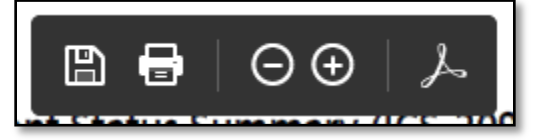

- 7. Click the printer icon to print.
- **Tip**: For printing tips or troubleshooting, see Troubleshooting in Online SIT-209 User Guide, hyperlink [https://gacc.nifc.gov/predictive\\_services/intelligence/niop/programs/sit\\_209/Help/index.htm](https://gacc.nifc.gov/predictive_services/intelligence/niop/programs/sit_209/Help/index.htm)
- **Tip**: If the pdf menu does not appear, hover near the top of the document to make it reappear.

# <span id="page-33-0"></span>**Appendix E: Example Report 3 - View/Print a detailed wildfire activity situation report**

1. On the menu bar, click **SIT Report**, click **Reports**.

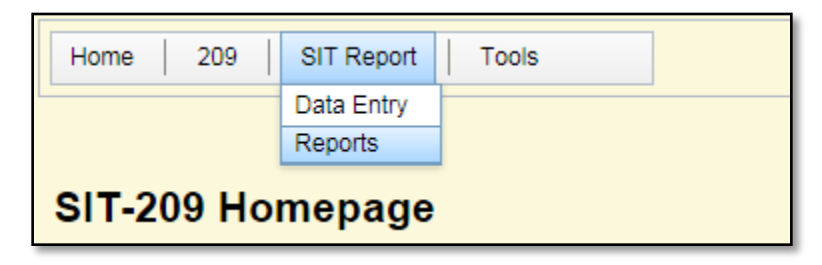

11. Click **Detail Report**.

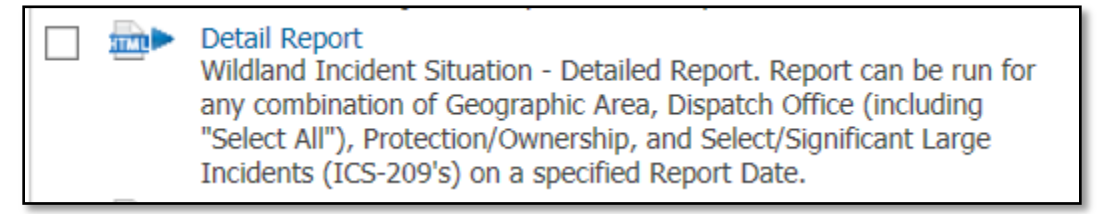

12. Enter all required report parameters – ICS 209, Report Date, Protection or Ownership, and Geographic Area. Click **Next**.

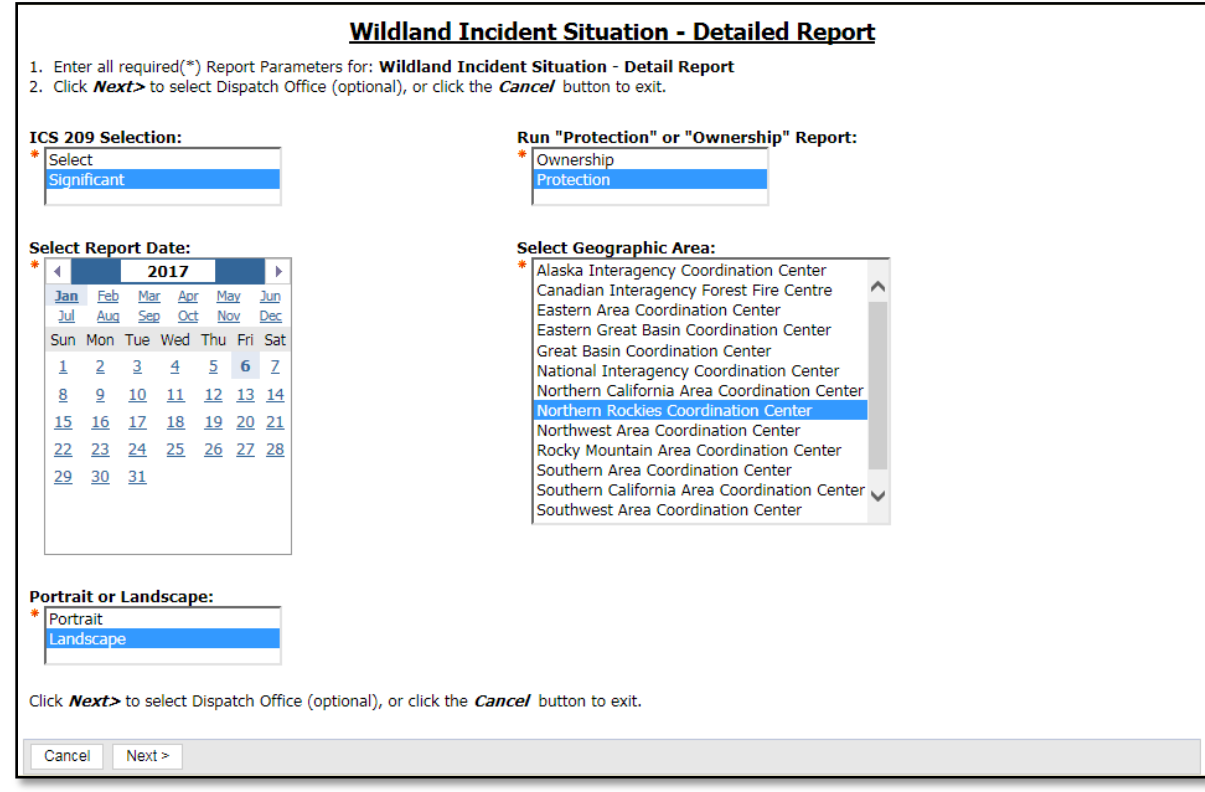

8. For GACC Detailed Reports select the default **<Select All>.** Otherwise select desired Dispatch Office and click **Next**.

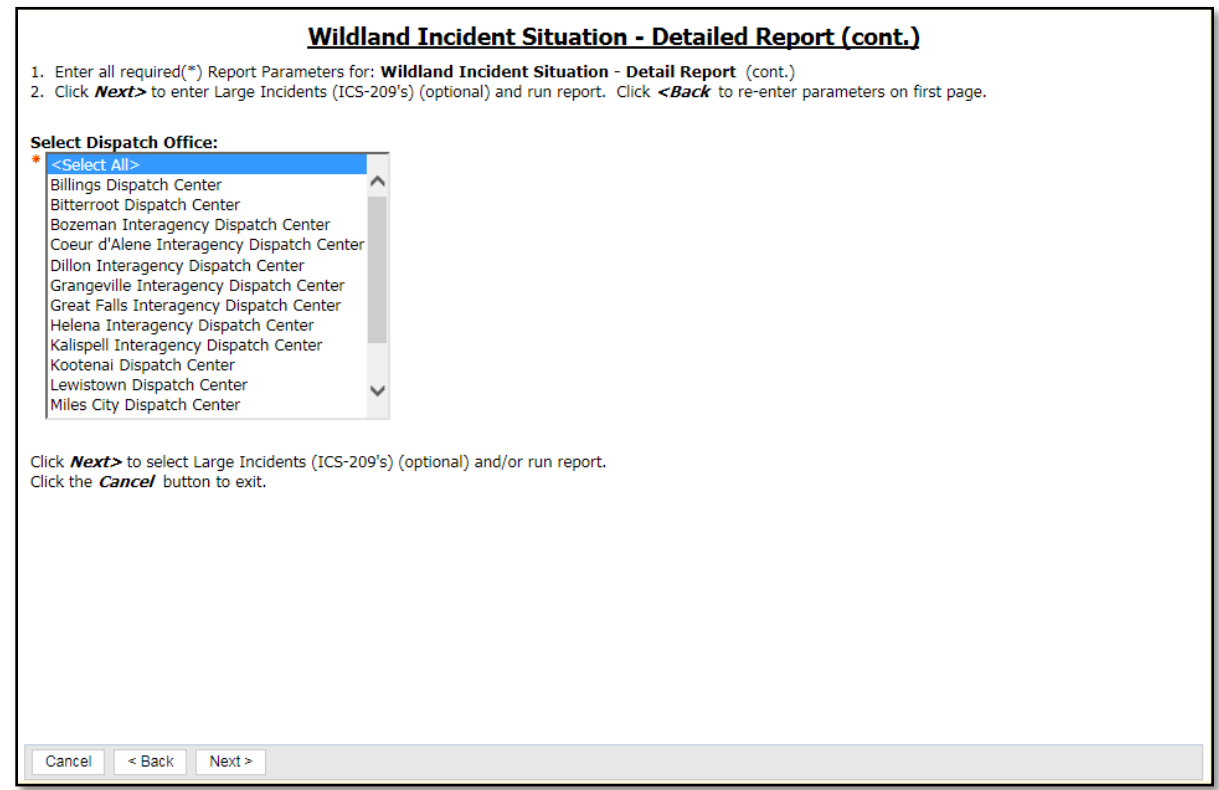

- 13. Select ICS-209s. When the Significant option was chosen on page one, ICS-209s are auto-selected. Click **Finish** to view the report.
- 14. To print, select the **View** toolbar icon dropdown, select **View in PDF Format**.

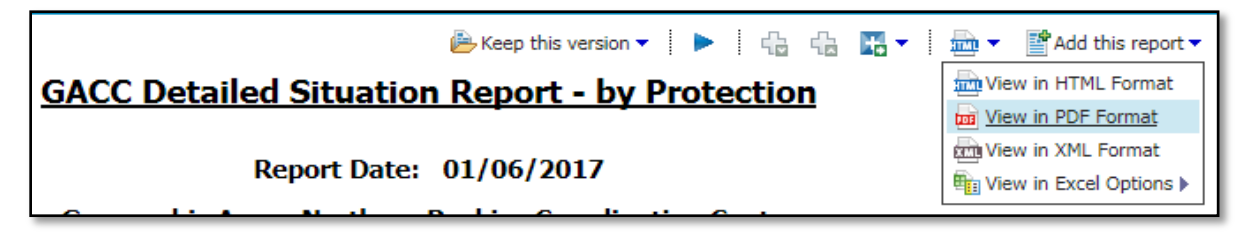

9. Print pdf. The pdf tool menu appears near the top of the document.

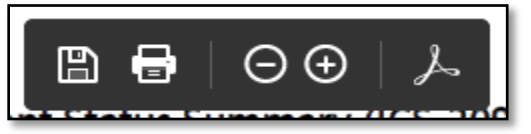

- 10. Click the printer icon to print.
- **Tip**: For printing tips or troubleshooting, see Troubleshooting in Online SIT-209 User Guide, hyperlink [https://gacc.nifc.gov/predictive\\_services/intelligence/niop/programs/sit\\_209/Help/index.htm](https://gacc.nifc.gov/predictive_services/intelligence/niop/programs/sit_209/Help/index.htm)
- **Tip**: If the pdf menu does not appear, hover near the top of the document to make it reappear